1 Přehled

- 2 Přístup ke konfigurátoru O<sub>2</sub> Smart Box
	- 2.1 Co budete potřebovat?
	- 2.2 Jak postupovat?
	- 2.3 Configuration Center (Konfigurační centrum)
- 3 My Home (Můj dům)
	- 3.1 Zobrazení připojených / odpojených zařízení
	- 3.2 Jak konfigurovat připojené zařízení
	- 3.3 Jak znovu aktivovat odpojené zařízení
- 4 My Wi-Fi (Moje Wi-Fi)
	- 4.1 Konfigurace Wi-Fi
	- 4.2 Advanced Config (Pokročilé nastavení)
	- 4.3 Jak párovat Wi-Fi zařízení
- 5 My Files (Moje soubory)
	- 5.1 Průzkumník souborů
	- 5.2 Konfigurace FTP
	- 5.3 Konfigurace DMS
- 6 My Phone (Můj telefon)
	- 6.1 Phone book (Telefonní seznam)
	- 6.2 Test Phones (Testovat telefon)
- 7 My Smart Home (Můj chytrý domov)
- 8 Advanced Settings (Pokročilá nastavení)
	- 8.1 Topology Discovery (Zjištění topologie)
	- 8.2 User Remote Access (Vzdálený přístup)
	- 8.3 Network Configuration (Konfigurace sítě)
	- 8.4 Firewall Configuration (Konfigurace Firewallu)
	- 8.5 Routing Configuration (Konfigurace routingu)
	- 8.6 Gateway Information (Informace o bráně)
	- 8.7 Manual Upgrade (Manuální upgrade)
	- 8.8 Backup Configuration (Konfigurace zálohy)
	- 8.9 Restore Configuration (Konfigurace obnovy)
	- 8.10 Restart
	- 8.11 Factory Reset (Obnova továrního nastavení)
	- 8.12 User Management (Správa uživatele)
- 9 Technician (Technik)
	- 9.1 Voice (Hlas)
	- 9.2 WAN
	- 9.3 Password (Heslo)

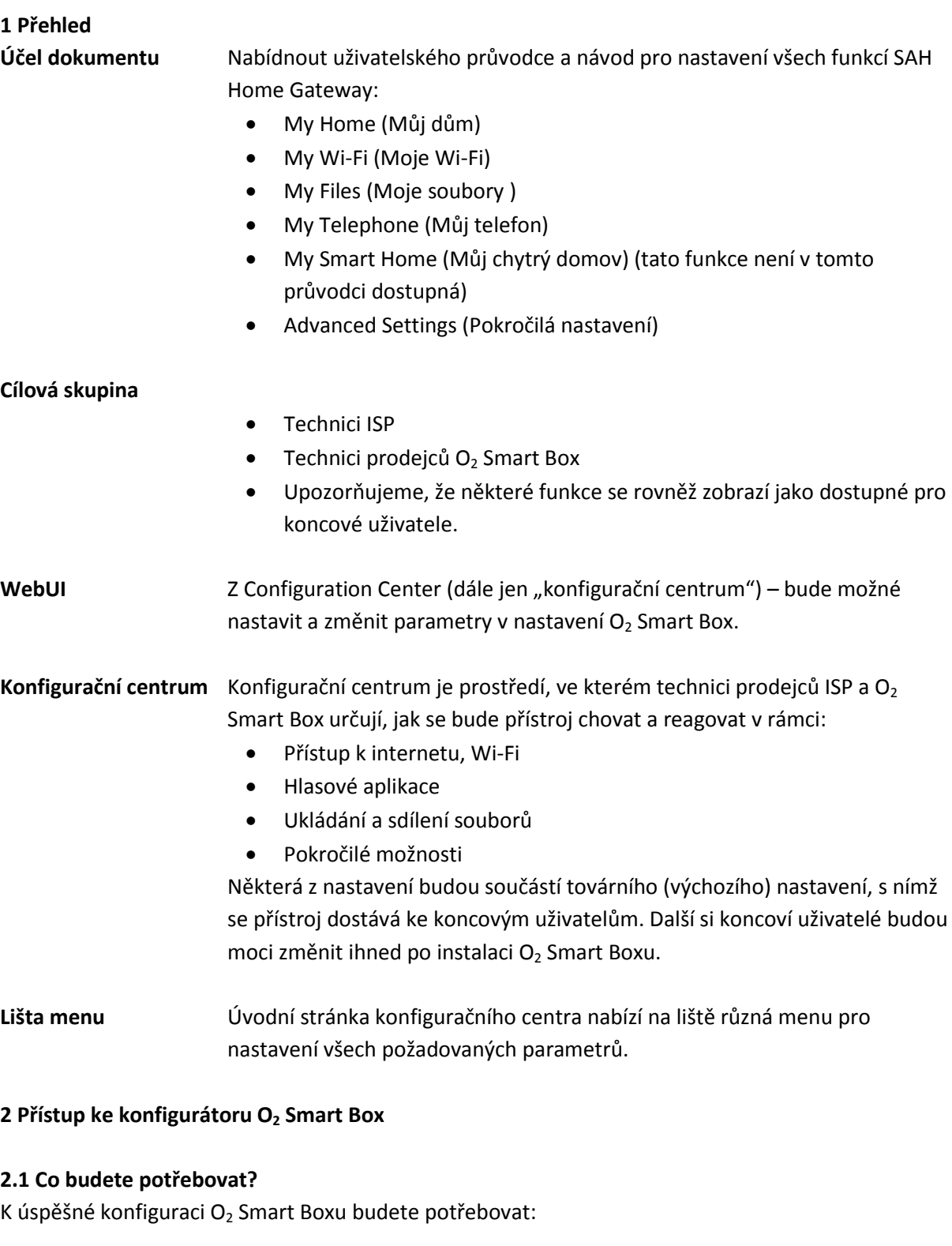

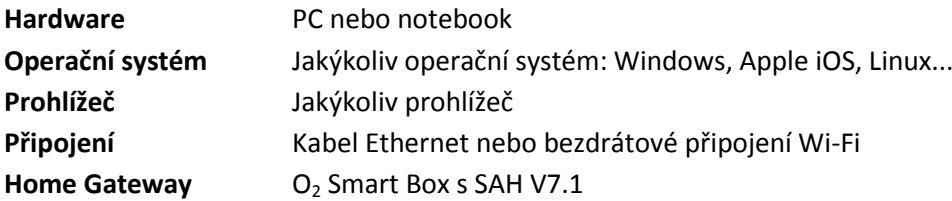

# **2.2 Jak postupovat?**

Pro spuštění konfiguračního centra  $O_2$  Smart Box postupujte následovně:

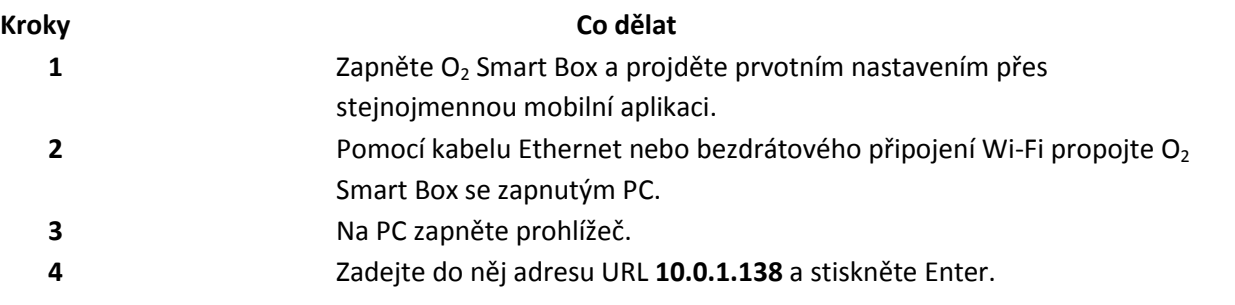

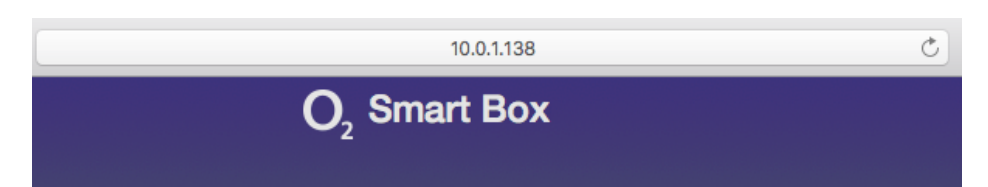

Výsledek: Zobrazí se domovská stránka  $O_2$  Smart Box ohlašující, že ještě nejste přihlášeni. 5 V mobilní aplikaci jděte do Menu > Nastavení > Uživatelé a přístupy >

Jednorázový přístup do webové administrace.

6 **6** Přihlaste se náhodně vygenerovaným klíčem.

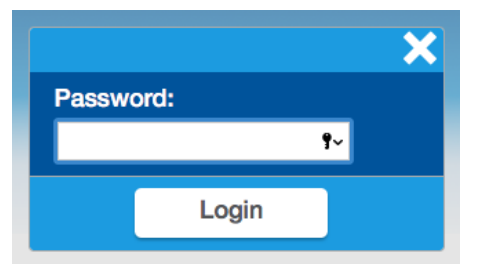

**7** Klikněte na Configuration Center

### **Lišta menu**

Configuration Center – Parental Control – My Topology Map – Surf Time Control – My Home Map – Resource Monitor – Wi-Fi Scanner

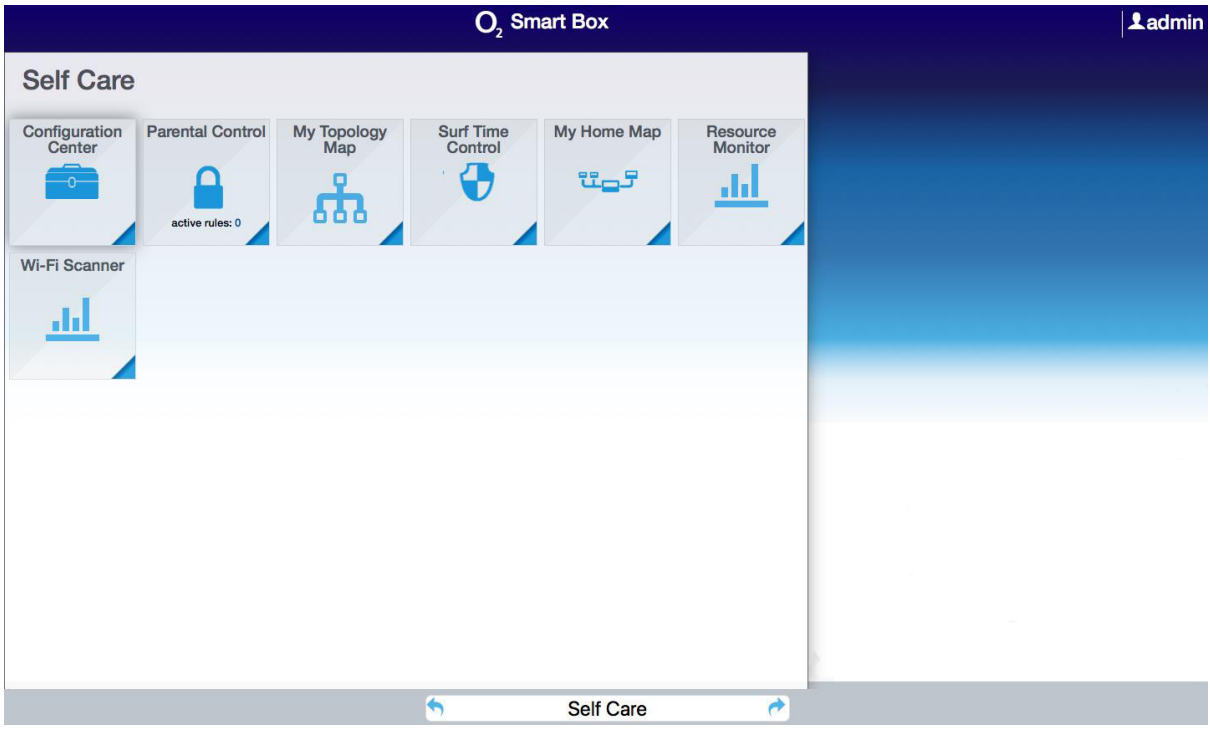

### **Poznámka**

 $\bullet$  Jakmile skončíte, nezapomeňte se odhlásit.

# **2.3 Configuration Center (Konfigurační centrum)**

Po otevření vypadá domovská stránka O<sub>2</sub> Smart Box konfigurátoru takto.

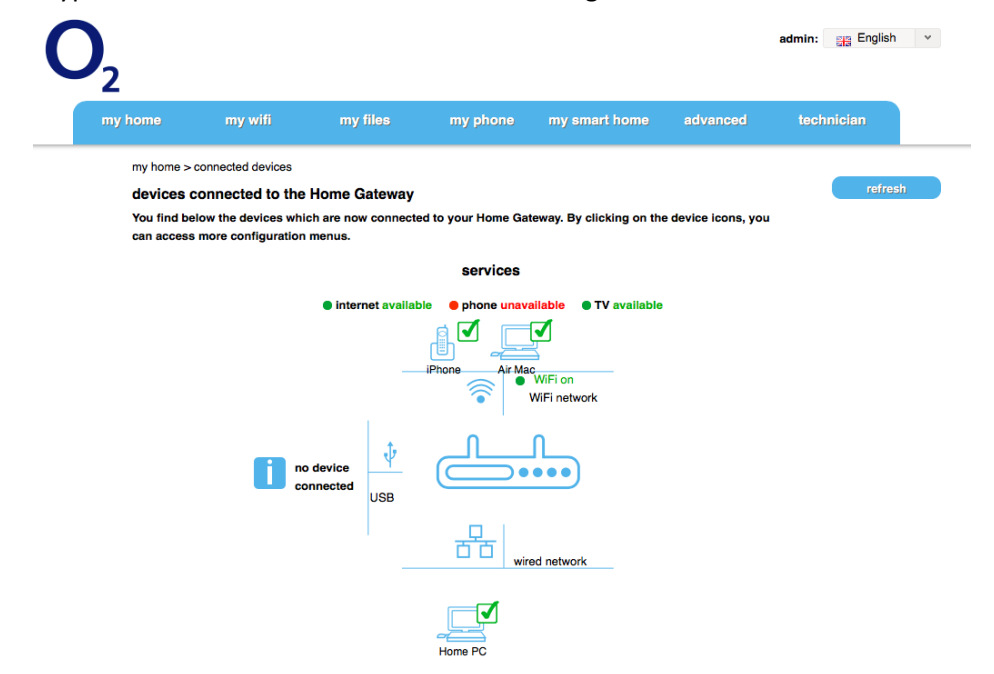

### **My Home (Můj dům)**

Menu My Home (Můj dům) nabízí přehledy služeb, připojených a odpojených zařízení.

# 3.1 Zobrazení připojených / odpojených zařízení **Možnosti**

Možnosti daného menu se zobrazí, když posunete myš nad jeho název.

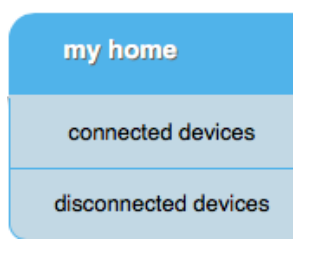

# **Connected Devices (Připojená zařízení)**

Klikněte na vybranou položku pro její zobrazení.

# **Výsledek**

Služby a zařízení jsou zobrazeny. Na této obrazovce se zdá, že je připojen pouze PC.

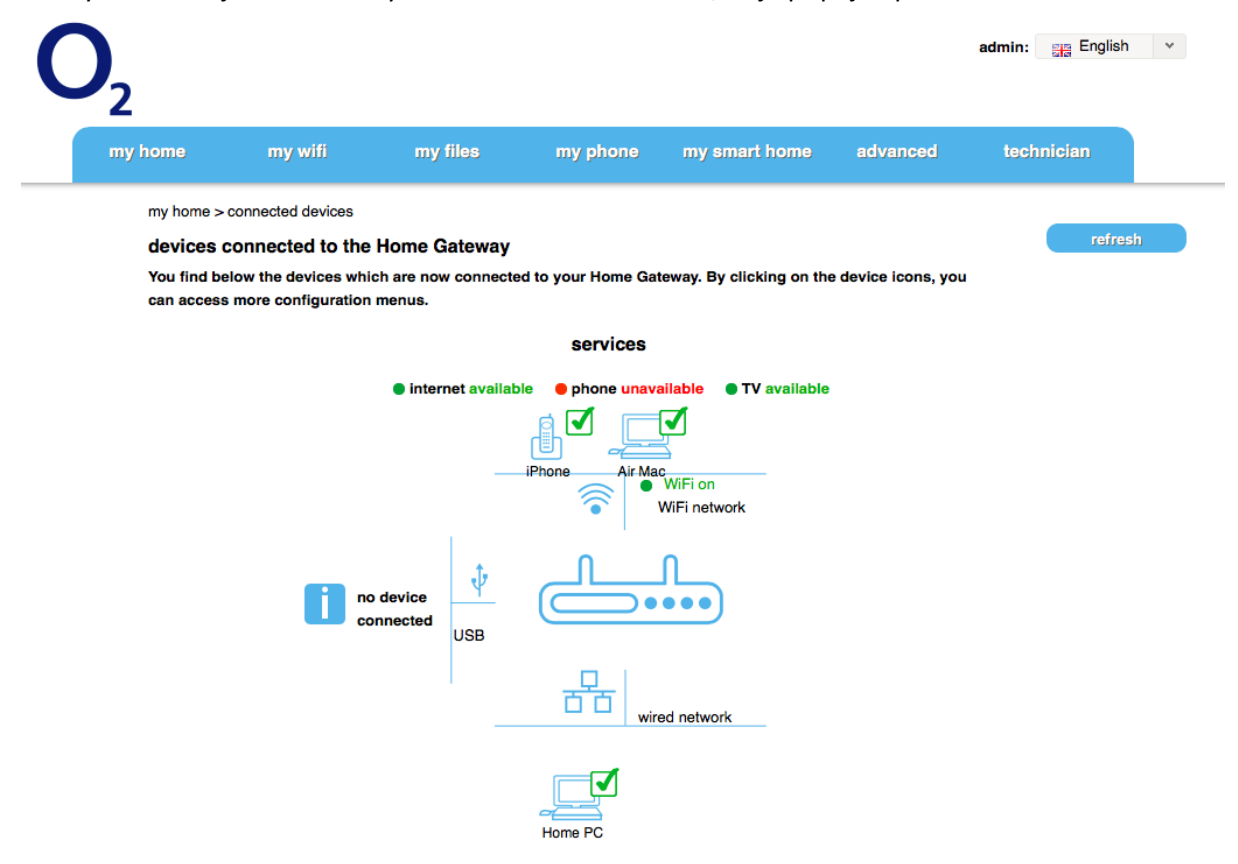

**Co dělat Klikněte na ikonu** připojeného zařízení, abyste otevřeli konfigurační menu (viz 3.2 níže) Klikněte na ikonu Refresh, abyste aktualizovali zobrazení připojených zařízení na stránce.

## **Disconnected Devices (Odpojená zařízení)**

Klikněte na vybranou položku pro její zobrazení.

### **Výsledek**

Seznam zobrazuje předchozí připojená zařízení, která nyní nejsou připojena, seřazená podle typu připojení.

## 3.2 Jak konfigurovat připojené zařízení

Konfigurovat zařízení Pro konfiguraci zařízení klikněte na jeho ikonu v zobrazení připojených zařízení.

Více konfiguračních menu bude dostupných:

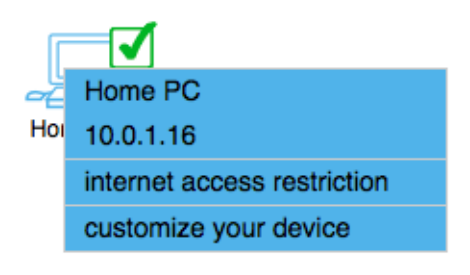

### **Internet Access Restriction (Omezení přístupu k internetu)**

Můžete ovládat přístup k internetu za zařízení a za časový úsek:

internet access scheduling

you can restrain internet access of this device by days and time slots of your choice

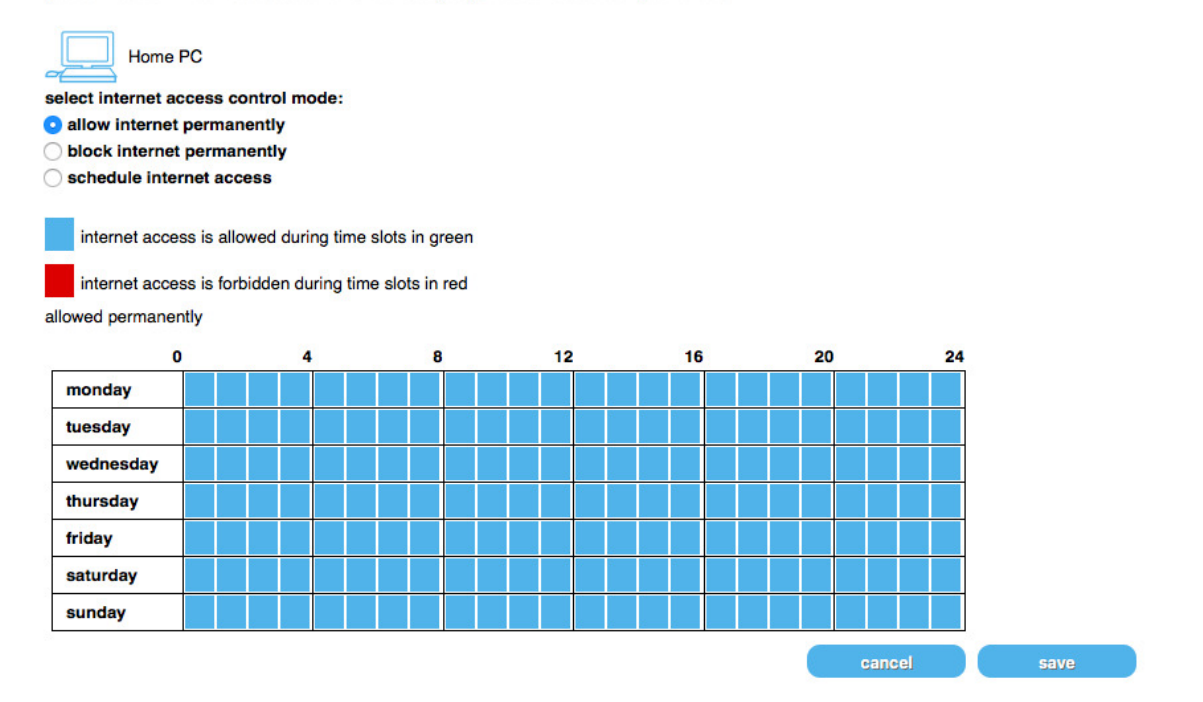

Povolte nebo zamezte přístup k internetu natrvalo s tlačítky rádia nebo definujte schéma přístupu k internetu prostřednictvím časových úseků ve schématu. Klikněte na Save.

# Customize your device (Úprava vašeho zařízení)

Zařízení můžete upravit změnou jeho jména a/nebo ikony:

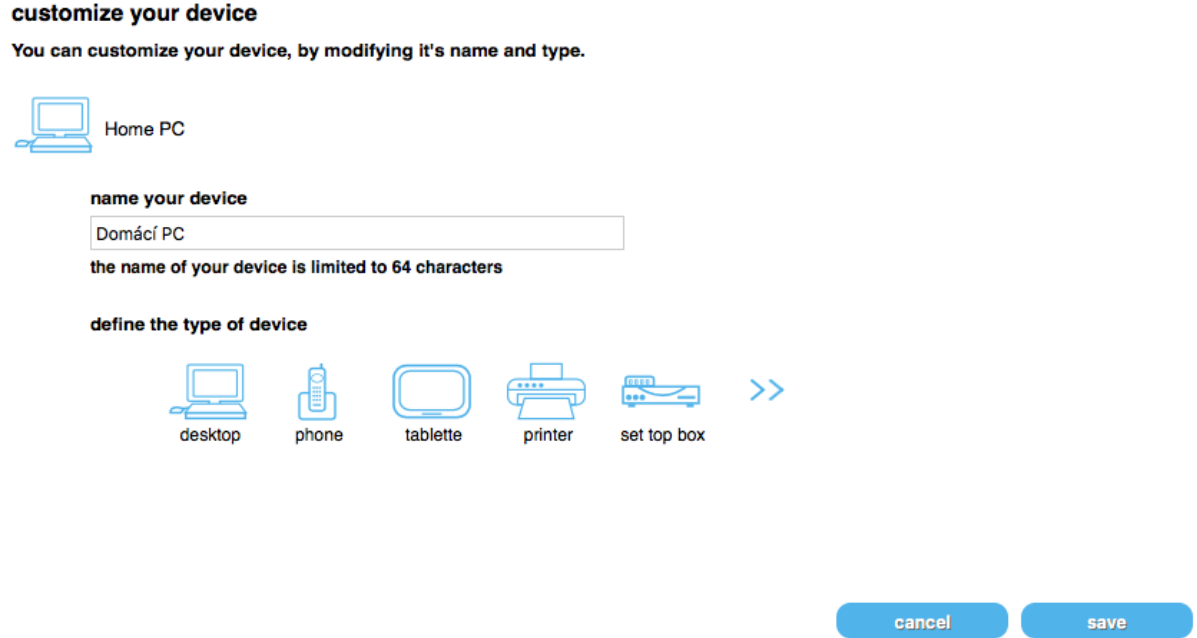

Napište nové jméno zařízení do textového pole a klikněte na příslušnou ikonu, abyste definovali typ zařízení.

Klikněte na Save.

# 3.3 Jak znovu aktivovat odpojené zařízení

**(Re-) Aktivace** Známé zařízení systému O<sub>2</sub> Smart Box není třeba manuálně reaktivovat. Aktivuje se automaticky po zapojení do sítě nebo bude-li rozeznáno prostřednictvím Wi-Fi (např. fyzicky přítomno v síti). Zařízení se zobrazí na domovské stránce nebo po kliknutí na ikonu Refresh.

### **4 My Wi-Fi (Moje Wi-Fi)**

V menu My Wi-Fi (Moje Wi-Fi) si můžete vybrat z několika různých úrovní konfigurací bezdrátových služeb stejně jako z možností spravovat hotspoty a párování bezdrátových zařízení.

### **Možnosti**

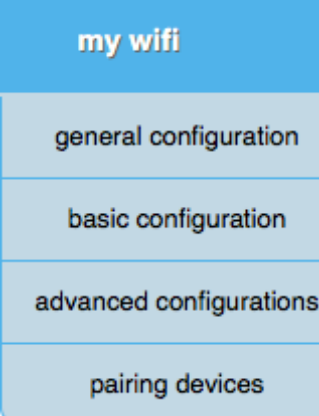

Možnosti daného menu se zobrazí, když posunete myš nad jeho název.

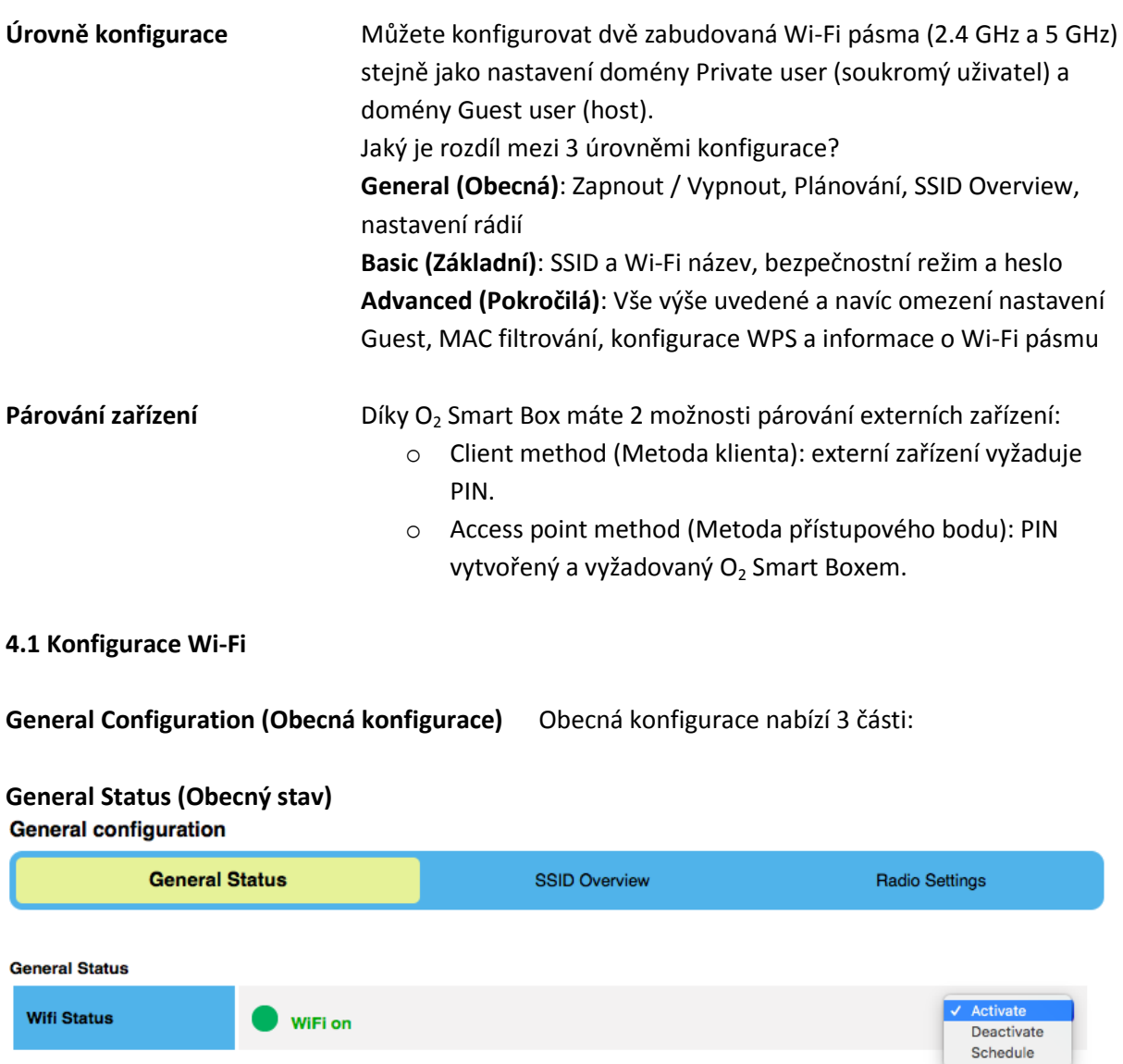

V části General Status (Obecný stav) aktivujete nebo deaktivujete funkci Wi-Fi; nebo vyberte Schedule (Plán) v rozbalovacím menu a definujte hodiny, kdy bude Wi-Fi zapnuta.

### **SSID Overview (SSID přehled)**

### **General configuration General Status SSID Overview Radio Settings SSID Overview** deactivate modify **Private O2\_SmartBox** 2.4 GHz SSIDs modify activate Guest O2-internet-984-guest deactivate modify **Private** O2\_SmartBox-5Ghz **5 GHz SSIDs** modify activate Guest O2-internet-5G-984-guest

Ve druhé části se zobrazuje SSID Overview (SSID přehled) a slouží k aktivaci/deaktivaci soukromého nastavení nebo nastavení pro hosta u zabudovaných rádií.

Když kliknete na Modify, budete přesměrováni na stránku SSID pokročilého nastavení.

# **Radio Settings (Nastavení pásem)**

**General configuration** 

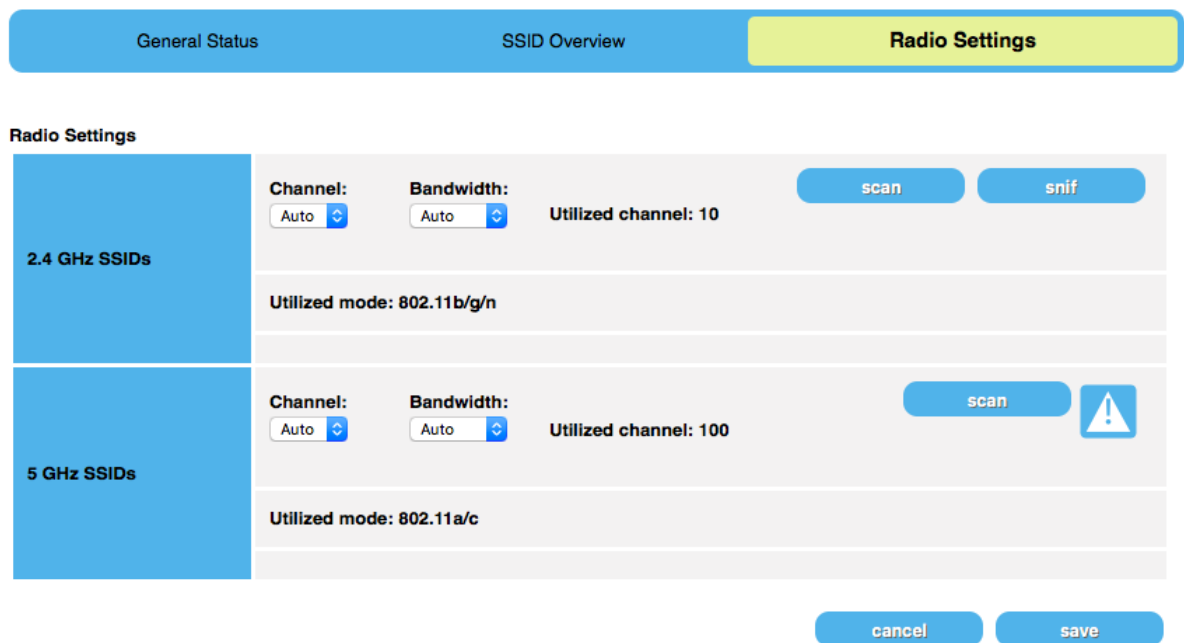

Část nastavení pásem nabízí informace o zabudovaných pásmech a možnosti skenování nebo snif (podléhá určitým omezením, viz varování).

# **Basic Config (Základní konfigurace)**

Menu základní konfigurace nabízí následující:

my wifi > Basic Configuration > 2.4 GHz Private Wi-Fi

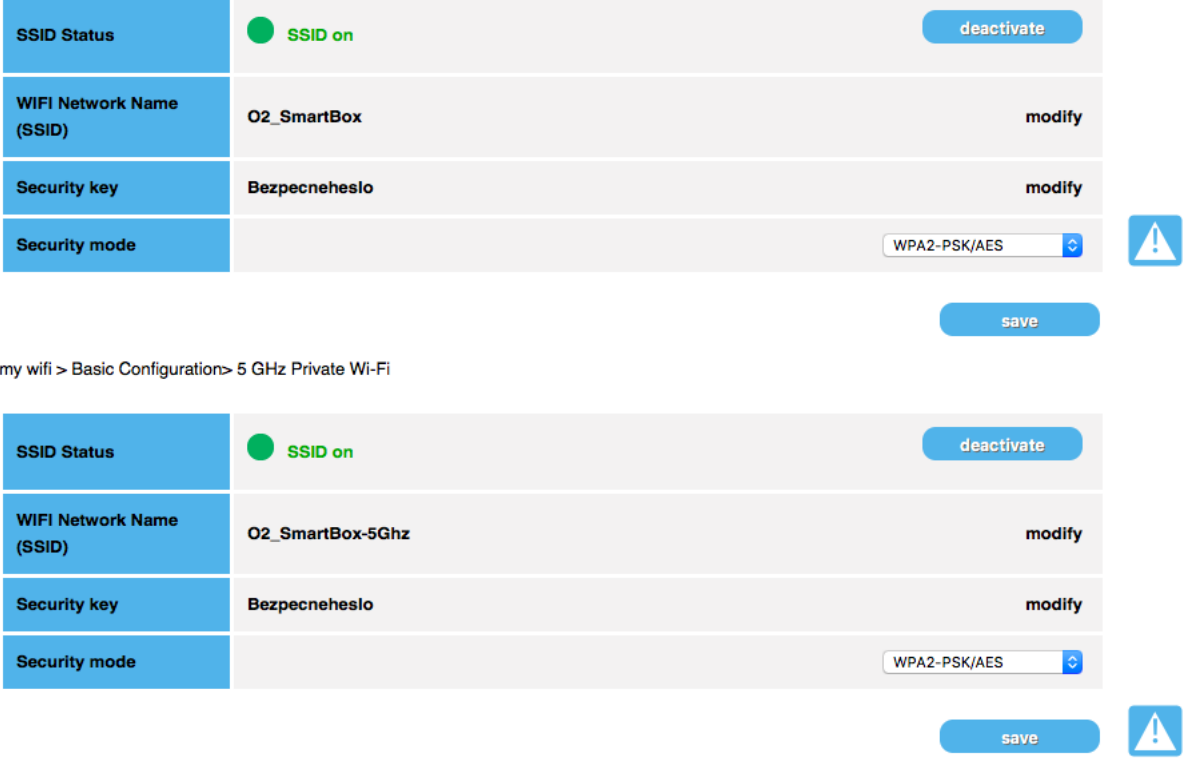

- Aktivace / deaktivace SSID u soukromé Wi-Fi
- Úprava jména sítě
- Úprava bezpečnostního kódu
- Vyberte Security Mode (Bezpečnostní režim) v následujícího rozbalovacího menu:

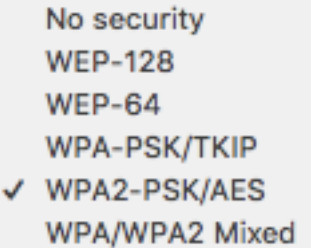

# **4.2 Advanced Config (Pokročilé nastavení)**

Menu pokročilého nastavení nabízí následující části:

### **Private 2.4GHz**

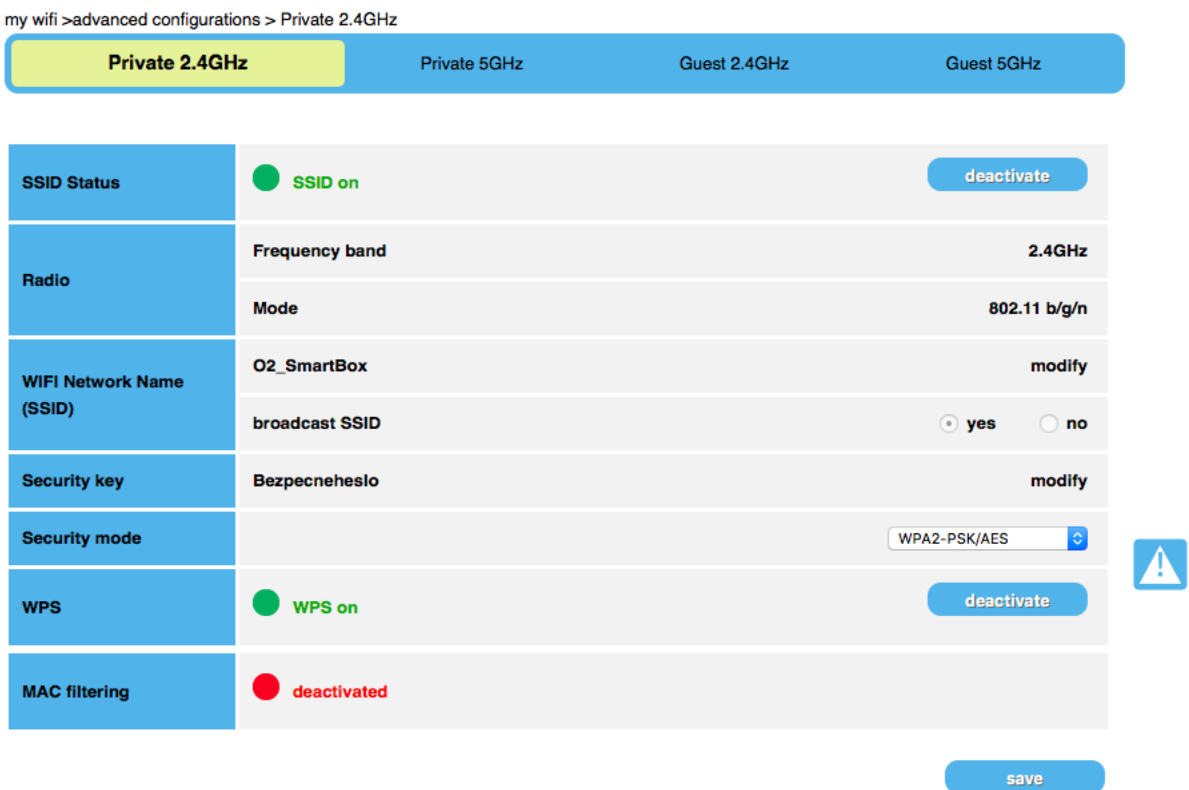

- Aktivace / Deaktivace SSID
- Úprava jména sítě
- Zapnout / vypnout název vysílací sítě
- Úprava bezpečnostního kódu
- Úprava bezpečnostního režimu pomocí rozbalovacího menu
- Aktivace / deaktivace WPS
- Filtrování dle adresy MAC

### **Private 5GHz**

Podobné k 2.4 GHz

# **Guest 2.4GHz**

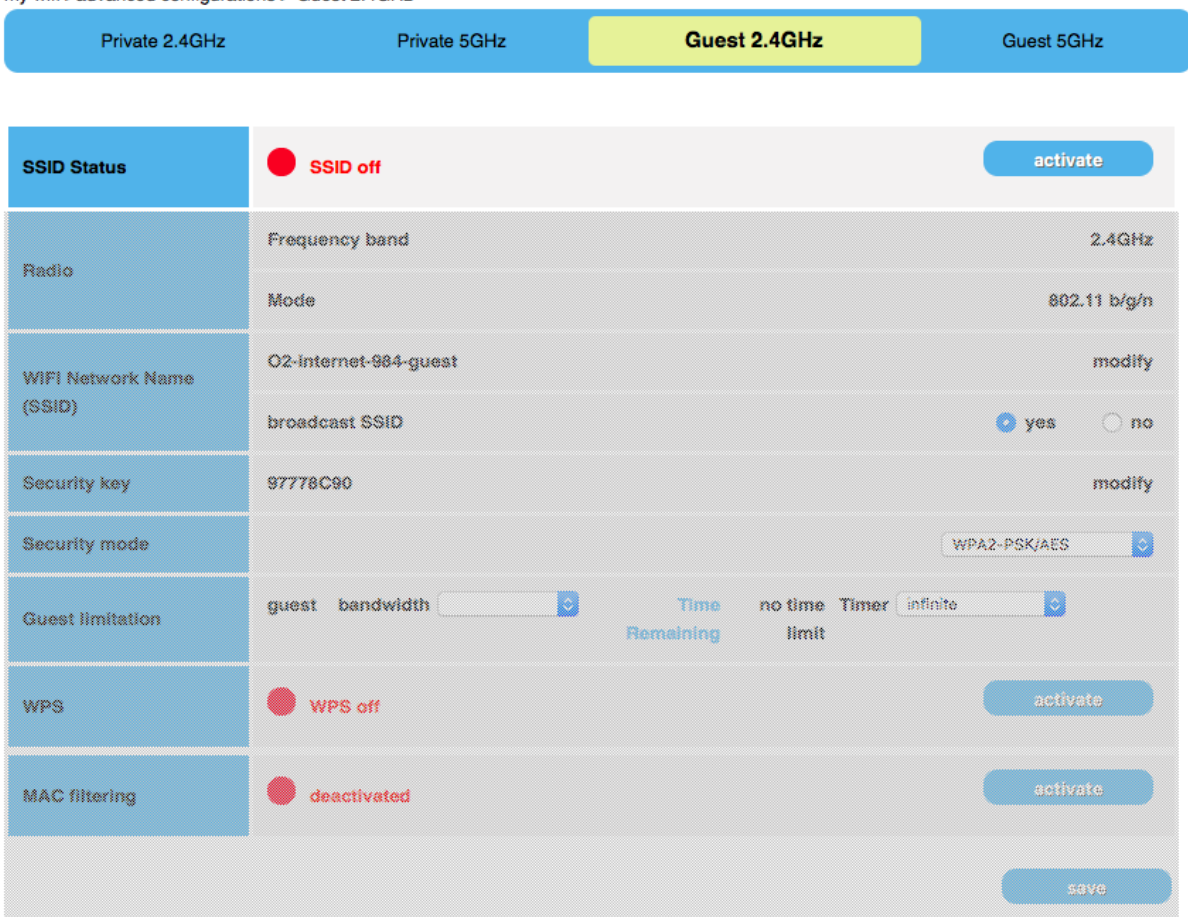

my wifi >advanced configurations > Guest 2.4GHz

Když je SSID Status nastaven na Off (vypnuto), žádná z dalších možností není dostupná. Když je na On (zapnuto), jsou možnosti podobné nastavení Private, plus je zde položka Guest Limitation (omezení nastavení Guest).

### **Guest 5GHz**

Podobné k 2.4 GHz

### **4.3 Jak párovat Wi-Fi zařízení**

### Pairing Devices (Párování zařízení)

Stránka Pairing Devices nabízí 2 části:

### **Client Method (Metoda klienta) General configuration**

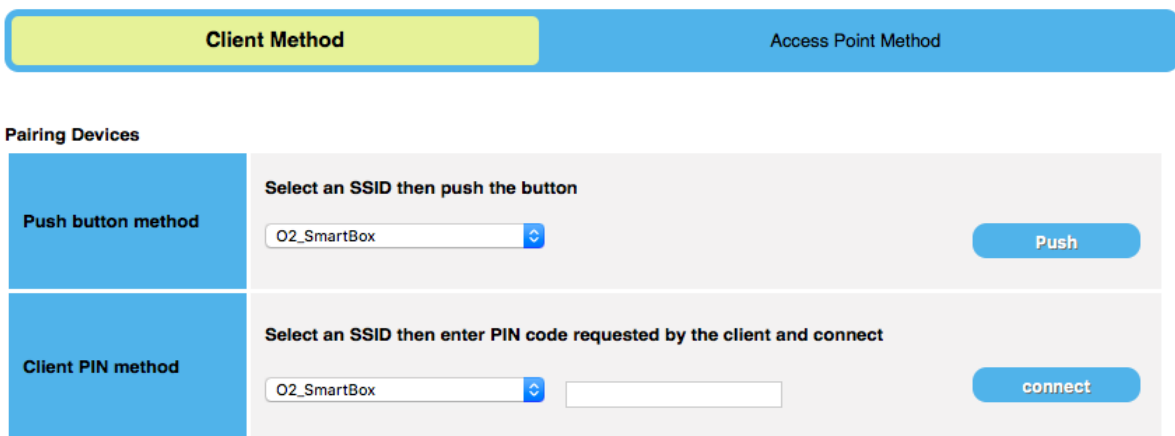

Client Method (Metoda klienta – PIN je vyžadován externím zařízením) nabízí 2 možnosti: Push Button Method: Vyberte SSID v rozbalovacím menu a klikněte na Push.

Client PIN method: Vyberte SSID, vložte PIN nabízeného externího zařízení a klikněte na **Connect.** 

# **Access Point Method (Metoda přístupového bodu)**

# **General configuration**

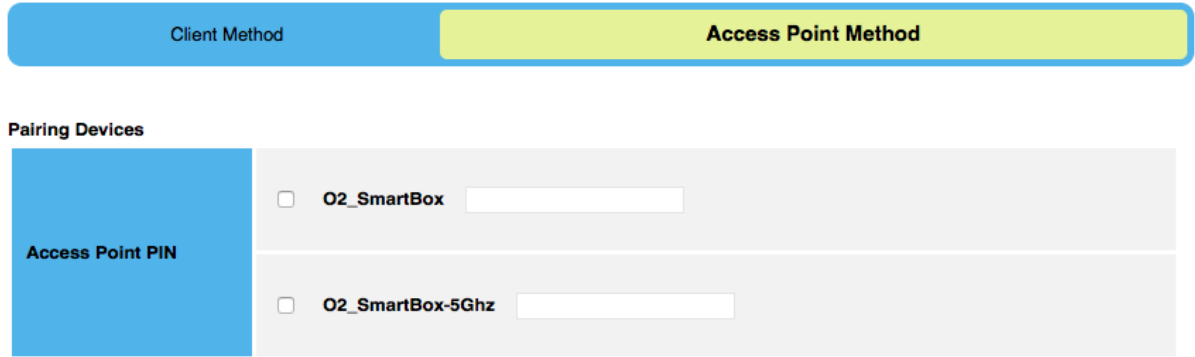

V části Access Point Method (metoda přístupového bodu) je PIN pro párování vytvářen a vyžadován systémem O<sub>2</sub> Smart Box.

Vložte PIN v menu vašeho externího zařízení.

# **5 My Files (Moje soubory)**

V menu My Files (Moje soubory) se zobrazuje seznam vašich uložených souborů a můžete je konfigurovat, jak mají být změněny nebo spravovány.

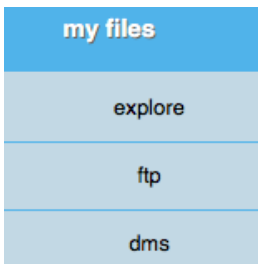

# **Možnosti**

Možnosti daného menu se zobrazí, když posunete myš nad jeho název.

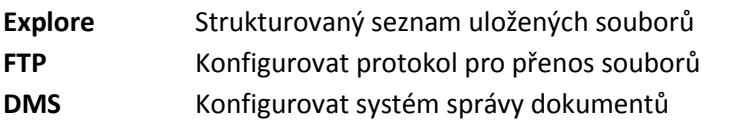

# 5.1 Průzkumník souborů

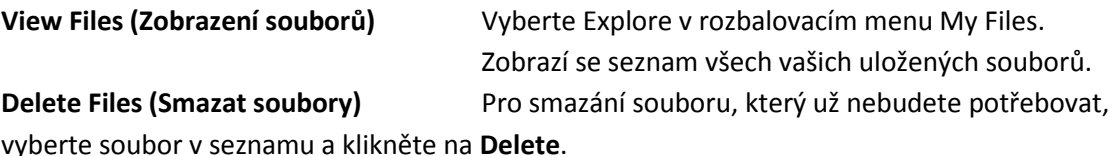

vyberte soubor v seznamu a klikněte na Delete.

### **5.2 Konfigurace FTP**

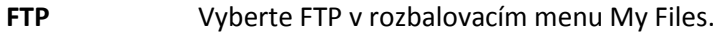

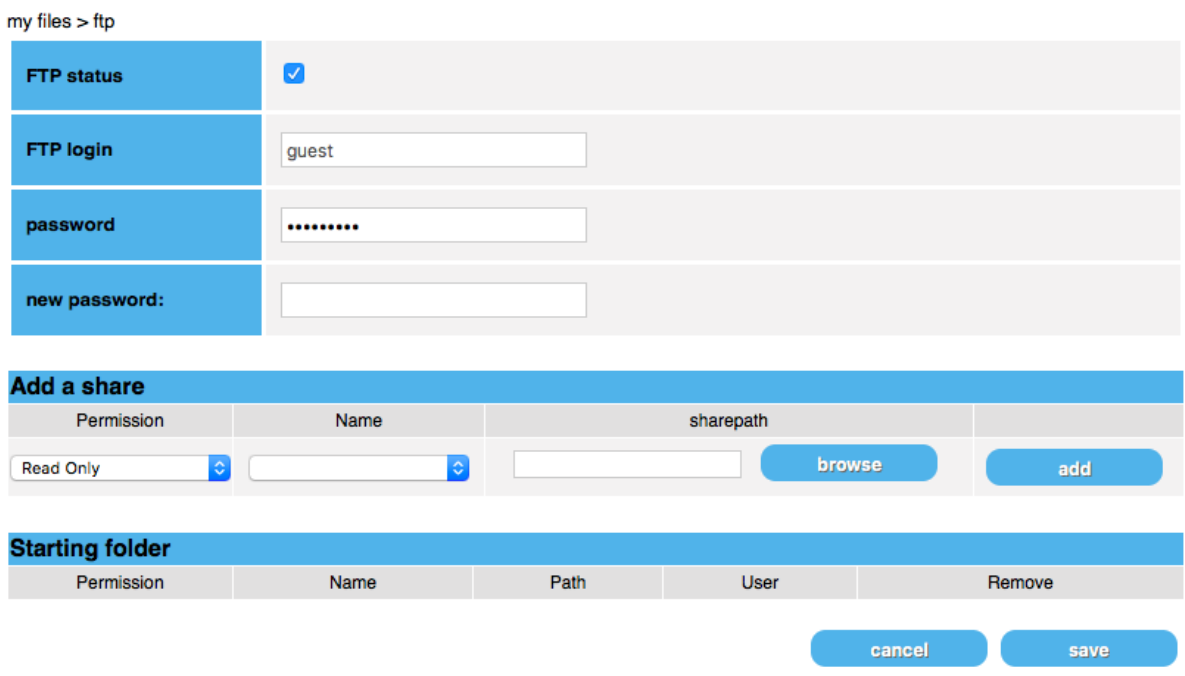

Zapnutí / vypnutí statusu FTP pomocí zaškrtávacího políčka.

Definování uživatelského loginu a hesel.

Pro přidání relace (Add a share), vyberte autorizaci (permission) a jméno (name) v rozbalovacím menu, vyhledejte cestu relace (sharepath) a klikněte na Add. Klikněte na Save.

### **5.3 Konfigurace DMS**

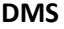

**DMS** Vyberte DMS v rozbalovacím menu My Files.

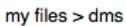

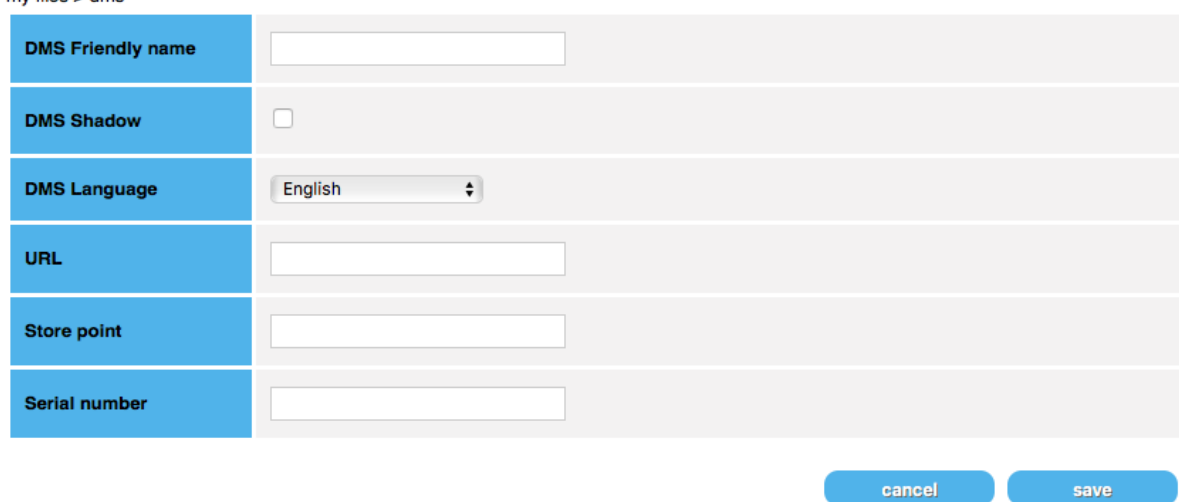

Pro konfiguraci DMS vyplňte požadovaná textová pole a klikněte na Save.

### **6 My Phone (Můj telefon)**

V menu My Phone (Můj telefon) můžete párovat a testovat telefony, konfigurovat nastavení telefonu a spravovat kontakty v telefonním seznamu.

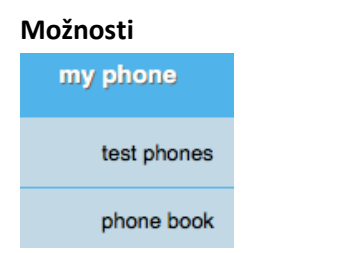

Možnosti daného menu se zobrazí, když posunete myš nad jeho název.

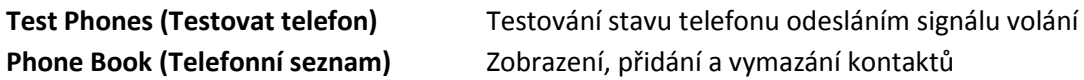

### **6.1 Test Phones (Testovat telefon)**

my phone > test phones

#### test the internet phone

internet phone status unavailable

phone number: no phone number phone number: no phone number

to verify phone connected to your Home Gateway functionning click on "test" button.

 $test$ 

Zde můžete testovat připojené a vybrané telefony z nabídky.

## **6.2 Phone book (Telefonní seznam)**

### phone book

You can find and manage your phone contacts.

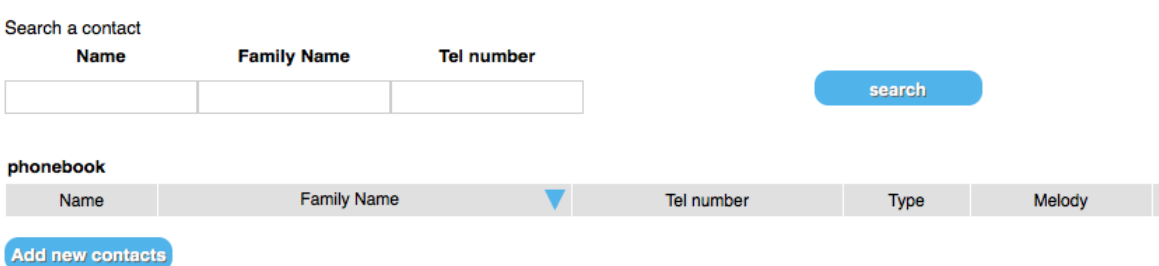

### Viewing/Searching Contacts (Zobrazení / vyhledávání kontaktů)

Použijte funkci vyhledávání pro nalezení kontaktu v telefonním seznamu. Nebo prohledejte seznam kontakt po kontaktu.

Je rovněž možné změnit melodii vyzvánění pro každý kontakt.

### **Adding Contacts (Přidat kontakt)**

Pro přidání kontaktu do telefonního seznamu, klikněte na Add New Contacts:

### add a contact

Please fill in the following fields to create a new contact in your phone book.

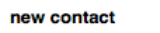

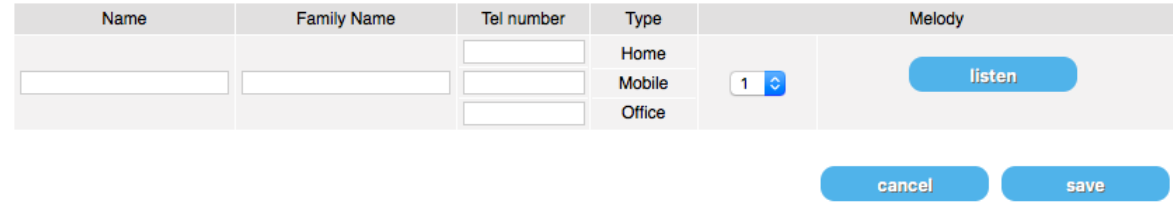

Vyplňte textová pole, vyberte vyzváněcí melodii v rozbalovacím menu a klikněte na Save. Nový kontakt se zobrazí v seznamu na předchozí stránce.

## **Deleting Contacts (Smazání kontaktů)**

Vyberte kontakt, který chcete smazat ze seznamu, a klikněte na Delete.

## 8 Advanced Settings (Pokročilá nastavení)

V menu pokročilého nastavení naleznete řadu informací a možnosti konfigurace vyžadujících pokročilé technické znalosti.

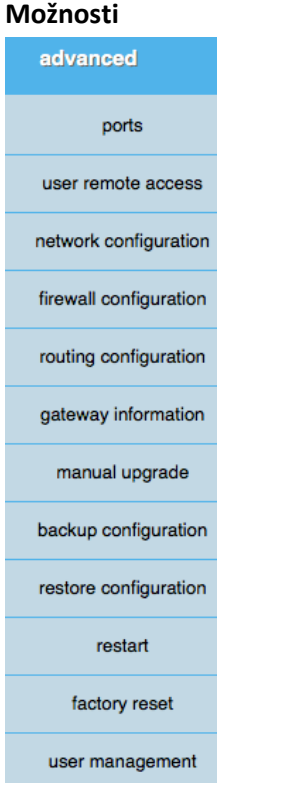

Možnosti daného menu se zobrazí, když posunete myš nad jeho název.

### **Ports (Porty)**

Zde můžete nastavit užití portů pro O<sub>2</sub> TV.

ports

**LAN Bundling** 

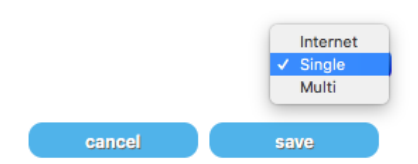

### **User Remote Access (Vzdálený přístup)**

Umožňuje uživateli mít vzdálený přístup k rozhraní O<sub>2</sub> Smart Box nastavení. Pro zjednodušení chodu konfigurujte dynDNS službu.

# **Network Config (Konfigurace sítě)**

Konfigurace následujících položek prostřednictvím různých částí v podmenu Network Config:

- DHCP: DHCP server systému O<sub>2</sub> Smart Box umožňuje přiřadit IP adresu každému zařízení, které je připojeno k místní uživatelské síti.
- NAT/PAT nastavení: pravidla jsou nezbytná pro autorizaci vzdáleného připojení z internetu k přístupu ke specifickému zařízení v síti LAN prostřednictvím specifických portů.
- · DNS: DNS server převádí jméno domény na IP adresu.
- UpnP IGD umožňuje aplikacím automaticky otevřít a předat porty přístupových bodů.
- DynDNS: použijte DynDNS pro mapování stálé nebo dynamické IP adresy pro snadné zapamatování subdomény a usnadnění přístupu na server LAN.
- DMZ: umožňuje počítači být dostupný z internetu (pouze Ipv4)
- NTP: konfigurace časové zóny pro  $O<sub>2</sub>$  Smart Box
- 3G/4G Back Up: (bude přidáno)
- IPSEC: IP bezpečnost se vzdáleným koncovým bodem a PreSharedKey

# **Firewall Config (Konfigurace Firewallu)**

Konfigurace úrovně ochrany systému O<sub>2</sub> Smart Box prostřednictvím přednastavení nebo přizpůsobení firewallu.

## **Routing Config (Konfigurace routingu)**

Jsou dvě metody nastavení routingu:

- Policy based routing (routing na základě zásad)
- Static routes (stálé trasy)

# **Gateway Information (Informace o bráně)**

Všechny dostupné informace o službách a zařízení s čísly a stavy, seskupené v částích submenu:

- General
- Packages
- FTTH
- Internet
- Wi-Fi
- LAN
- VoIP
- USB
- TV

### **Manual Upgrade (Manuální upgrade)**

Upgrade O<sub>2</sub> Smart Box prostřednictvím souboru na USB zařízení nebo místního klienta.

### **Backup Config (Konfigurace zálohy)**

Uložte konfiguraci O<sub>2</sub> Smart Box do lokálního souboru.

### **Restore Config (Konfigurace obnovy)**

Obnovte konfiguraci O<sub>2</sub> Smart Box z uloženého lokálního souboru.

### **Restart**

Restart O<sub>2</sub> Smart Box

### **Factory Reset(Obnova továrního nastavení)**

Obnova továrního nastavení (varování: žádná varování nebo potvrzovací obrazovky)

### **User Management (Správa uživatele)**

Přidání a smazání uživatelů O<sub>2</sub> Smart Boxu, změna hesel, přidání skupin uživatelů

### 8.1 User Remote Access (Vzdálený přístup)

### **Zapnutí / vypnutí**

Vyberte User Remote Access (Vzdálený přístup) v menu Advanced Settings.

#### user remote access

you can remotly access to the Home Gateway settings interface. For easier access, you can configure the dynDNS service. here

- Login should not be emtpy, but different from "root", "support" and have a max. length of 32 chars
- Password min. length is 7, and should be a mixture of caracters and digits

- Port should be a number between 10000 and 30000

enable the user remote access

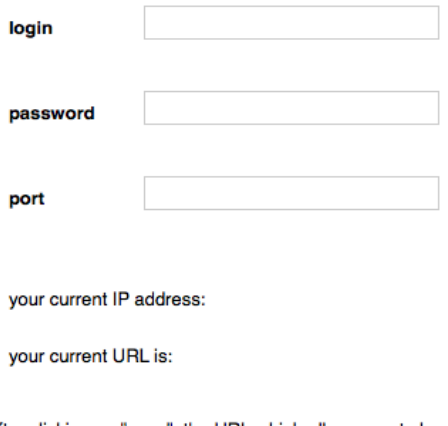

after clicking on "save", the URL which allows you to have a remote access will be displayed.

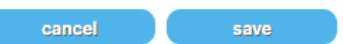

Pro zapnutí User Remote Access postupujte podle instrukcí na stránce a klikněte na Save. URL adresa vzdáleného přístupu se zobrazí na té samé stránce.

### **DynDNS**

Abyste konfigurovali DynDNS pro snadnější přístup, klikněte na Here v pravém horním rohu. Budete přesměrováni na Advanced Settings > Network Configuration > stránka DynDNS (viz 8.3 Network Configuration níže).

### **8.2 Network Configuration (Konfigurace sítě)**

### **DHCP**

Vyberte Network Configuration (Konfigurace sítě) v menu Advanced Settings. Výchozí část je DHCP. network

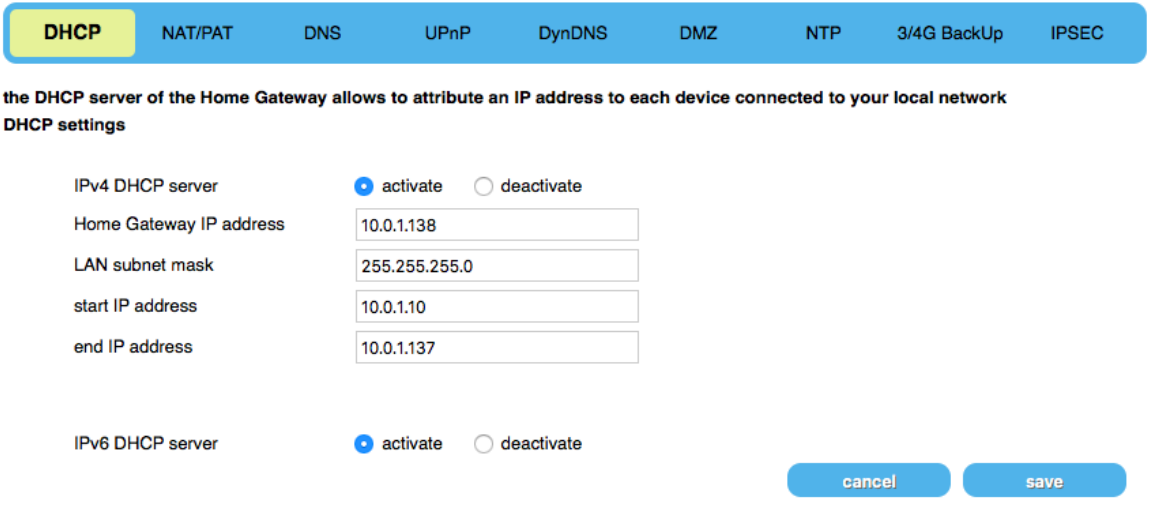

you can see the dynamic IP addresses allocated by the DHCP server of the Home Gateway

Příslušnými tlačítky rádia můžete aktivovat server DHCP systému O<sub>2</sub> Smart Box.

Klikněte na Save.

Zobrazte dynamické IP adresy DHCP serveru alokovaných na vašich zařízeních v seznamu.

# **NAT/PAT**

Klikněte na ikonu NAT/PAT na liště menu Network Configuration.

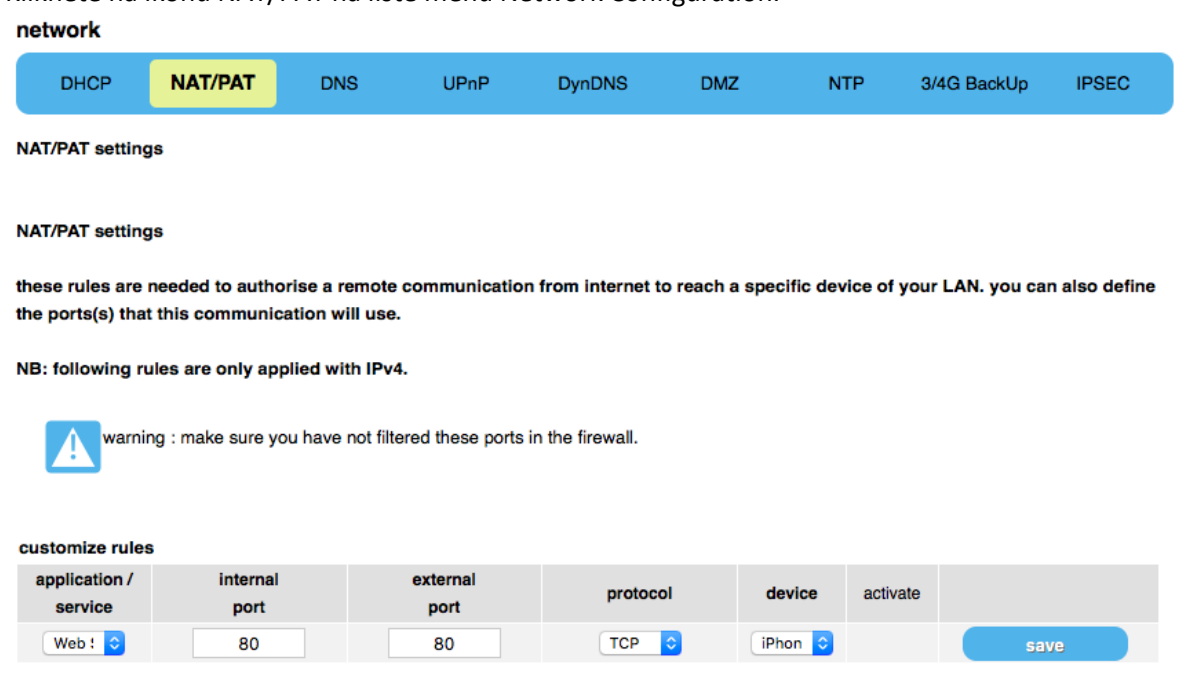

Pravidla NAT/PAT jsou nezbytná k autorizaci vzdáleného připojení z internetu pro přístup k zařízení připojeného k LAN (IPv4 pouze).

Přizpůsobte pravidla prostřednictvím rozbalovacího menu, dbejte zvýšené pozornosti na porty a klikněte na Save.

Přizpůsobení: Příklad rozbalovacího menu pro aplikaci / službu

Varování: Při vkládání portů v polích portů se ujistěte, že nevybíráte porty, které už jsou blokovány nastavením Firewallu (viz 8.4 Firewall Configuration níže).

### **DNS**

Klikněte na ikonu DNS na liště menu Network Configuration.

# network

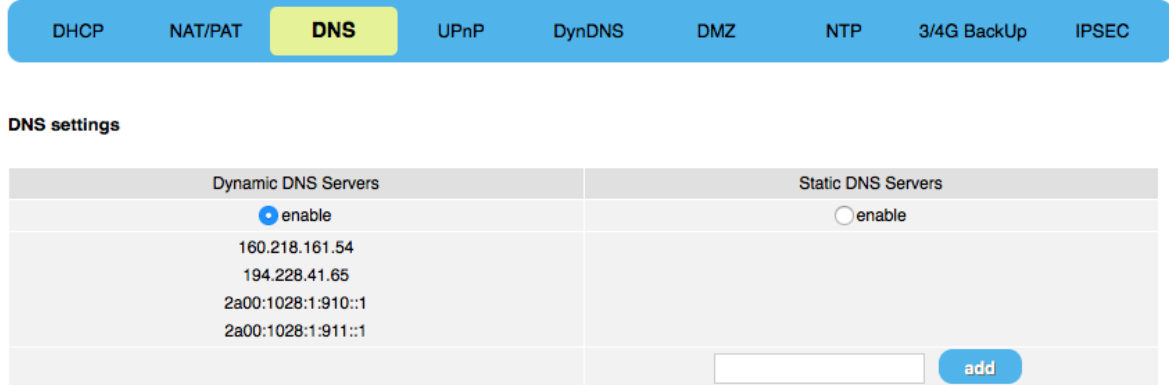

DNS server přemění jméno domény na IP adresu. Všechna připojená zařízení k LAN se zobrazí v seznamu. Klikněte na Save.

### **UPnP**

Klikněte na ikonu UPnP na liště menu Network Configuration.

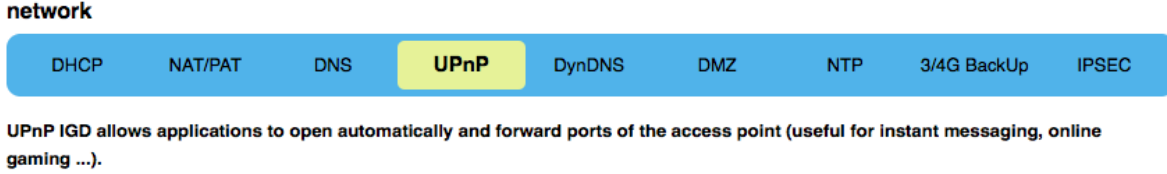

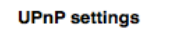

c enable UPnP IGD

UDAD IOD autoo toble

Zapněte / vypněte UPnP IGD pomocí zaškrtávacího pole a zobrazte / aktualizujte pravidla, která jsou nastavena v tabulce níže.

Klikněte na Save.

### **DynDNS**

Klikněte na ikonu DynDNS na liště menu Network Configuration.

### network

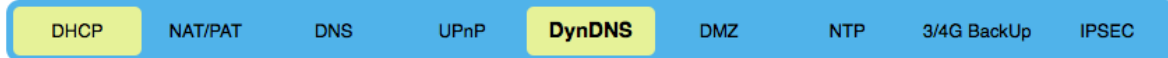

This page enables you to configure the DynDNS service. Use a DynDNS to map a static or dynamic IP address or long URL to an easy to remember subdomain such as mydomain.dyndns.org. Thus you will be able to access to your server on your LAN.

using DynDNS can be useful if you host a web site, ftp server or any type of server behind the Home Gateway. You can access it easily with a name like thisiscool.dyndns.org

#### **DynDNS** settings

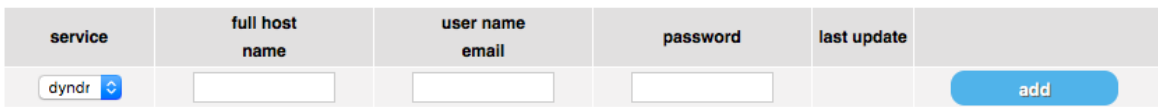

Postupujte podle instrukcí na stránce.

Chcete-li přidat novou službu, vyberte ji v rozbalovacím menu, vyplňte textová pole a klikněte na **Add**.

### **DMZ**

Klikněte na ikonu DMZ na liště menu Network Configuration.

#### network

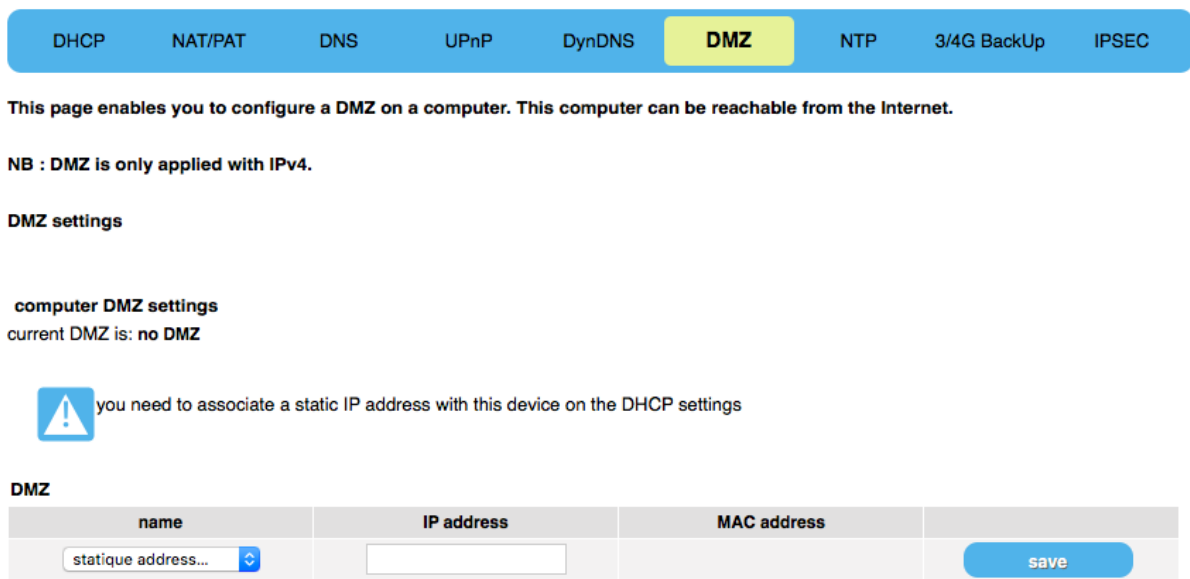

Pro konfiguraci DMZ postupujte podle instrukcí na stránce a klikněte na Save.

## **NTP**

Klikněte na ikonu NTP na liště menu Network Configuration.

### network

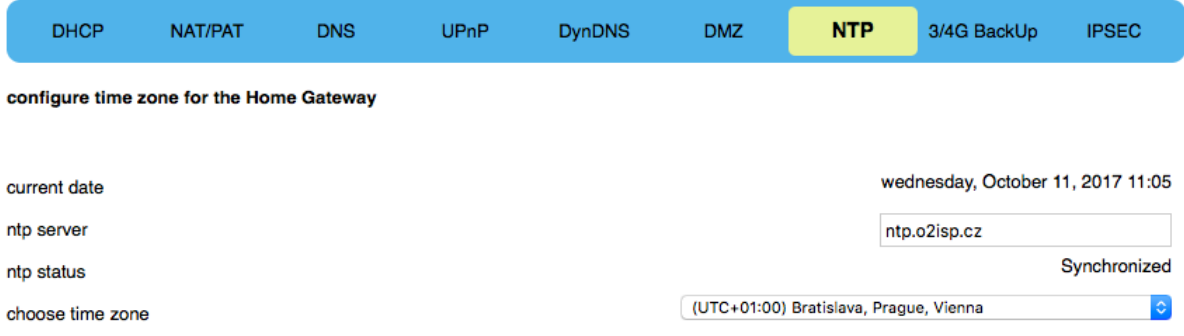

Pro konfiguraci časové zóny pro O<sub>2</sub> Smart Box vyplňte textové pole NTP serveru nebo vyberte časovou zónu v rozbalovacím menu a klikněte na Save.

### **3G/4G Backup**

Klikněte na ikonu 3G/4G Backup na liště menu Network Configuration.

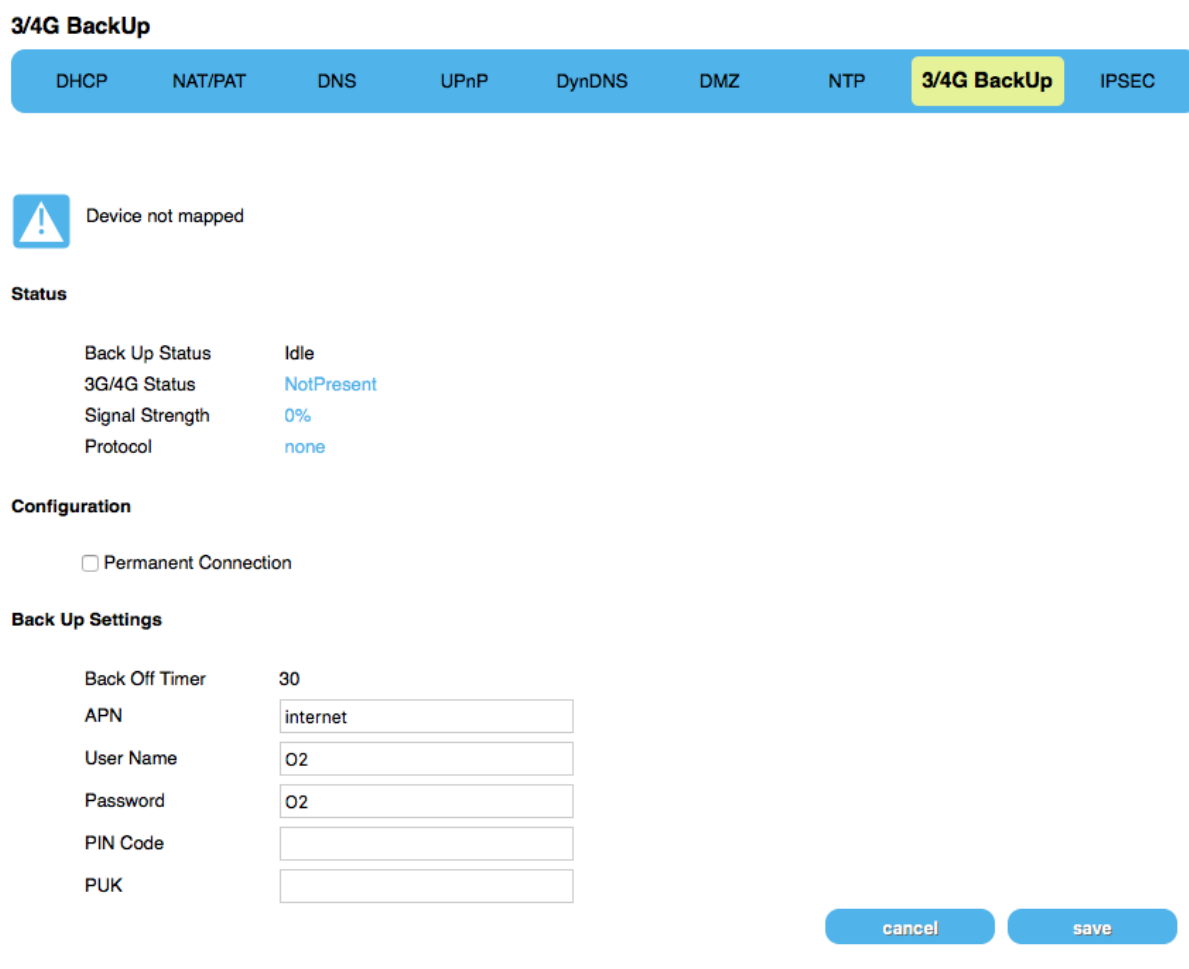

Postupujte podle instrukcí na stránce. Ujistěte se, že máte při sobě PIN a PUK kódy zařízení. Klikněte na Save.

### **IPSEC**

Klikněte na ikonu IPSEC na liště menu Network Configuration.

#### **IPSEC**

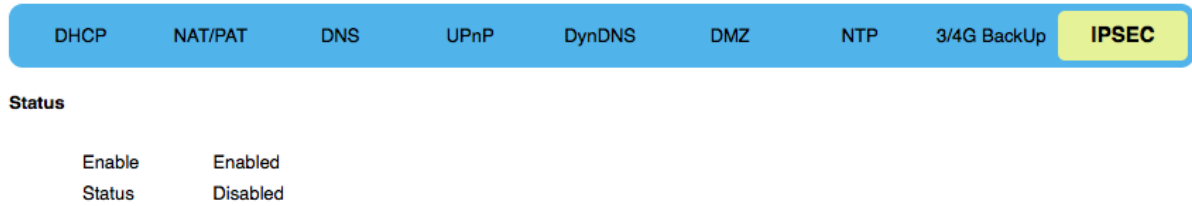

Pro konfiguraci nastavení IP bezpečnosti vyplňte textová pole u Profile a Filter a klikněte na Save.

### **8.3 Firewall Configuration (Konfigurace Firewallu)**

### **Firewall**

Vyberte Firewall Configuration (Konfigurace Firewallu) v menu Advanced Settings.

#### firewall

configure the firewall.

you can configure the protection level of the Home Gateway. The level by default (medium) is enough and recommanded

#### choose the security level

low<br>The firewall does not filter anything. Be careful, this level is reserved to advanced users to whom security is not a priority. Note also that even in this mode, a connection iniated from Internet will not be permitted if a NAT/PAT rule is not created on purpose.

### $\bullet$

medium<br>The firewall drops all entering connections. Outcoming traffic is allowed except Netbios services. This mode is the recommended one.

#### $\bigcirc$

high<br>The firewall allows the exit of standard services (www,ftp,mail,news,...) and drops unexpected entering connections. This setting is recommended to have a maximal security level. Warning : incompatible with Unik and other services.

#### $\bigcirc$

customize<br>This profile allows you to customize your firewall. Thus, you can define some specific filtering rules. (Reserved to expert users).

#### customize

Pro konfiguraci úrovně ochrany O<sub>2</sub> Smart Box Firewall vyberte příslušné tlačítko rádia a klikněte na Save. Výchozí úroveň je Medium a je doporučena. Pro přizpůsobení pravidel Firewallu klikněte na Customize (pouze pro zkušené uživatele).

## **8.4 Routing Configuration (Konfigurace routingu)**

### **Policy based**

Vyberte Routing Configuration (Konfigurace routingu) v rozbalovacím menu Advanced Settings. Výchozí položka je Policy Based Routing (routing na základě zásad).

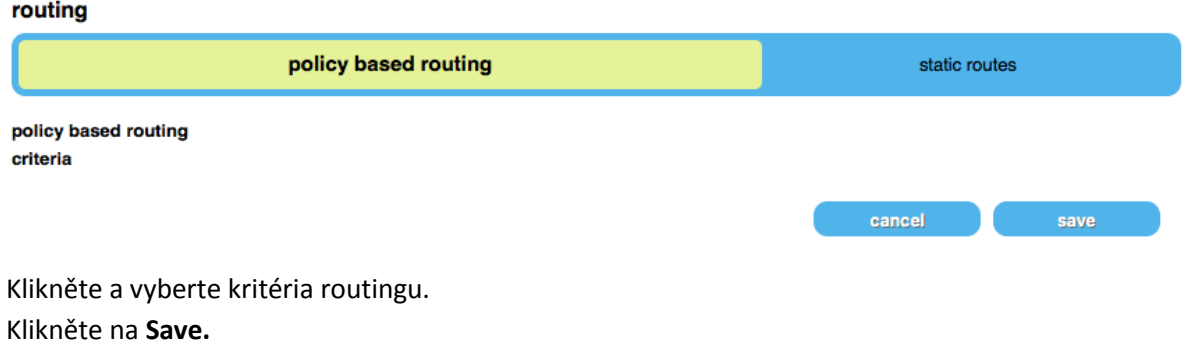

## **Static Routes**

Klikněte na Static Routes (stálé trasy) v liště menu.

### routing

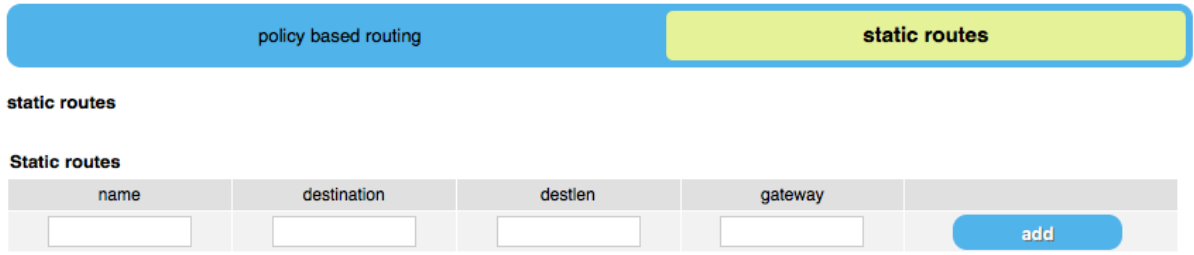

Vyplňte textová pole a klikněte na Add.

Definované cesty se zobrazí v seznamu.

# 8.5 Gateway Information (Informace o bráně)

Stránky Gateway Information (informace o bráně) dělají přesně to, co říkají, že dělají: sbírají a zobrazují všechny možné informace o O<sub>2</sub> Smart Box, jeho nastaveních, jeho připojených zařízeních a jejich nastaveních.

# **General (Obecné)**

Vyberte Gateway Information v rozbalovacím menu Advanced Settings. Výchozí položka je General. gateway information

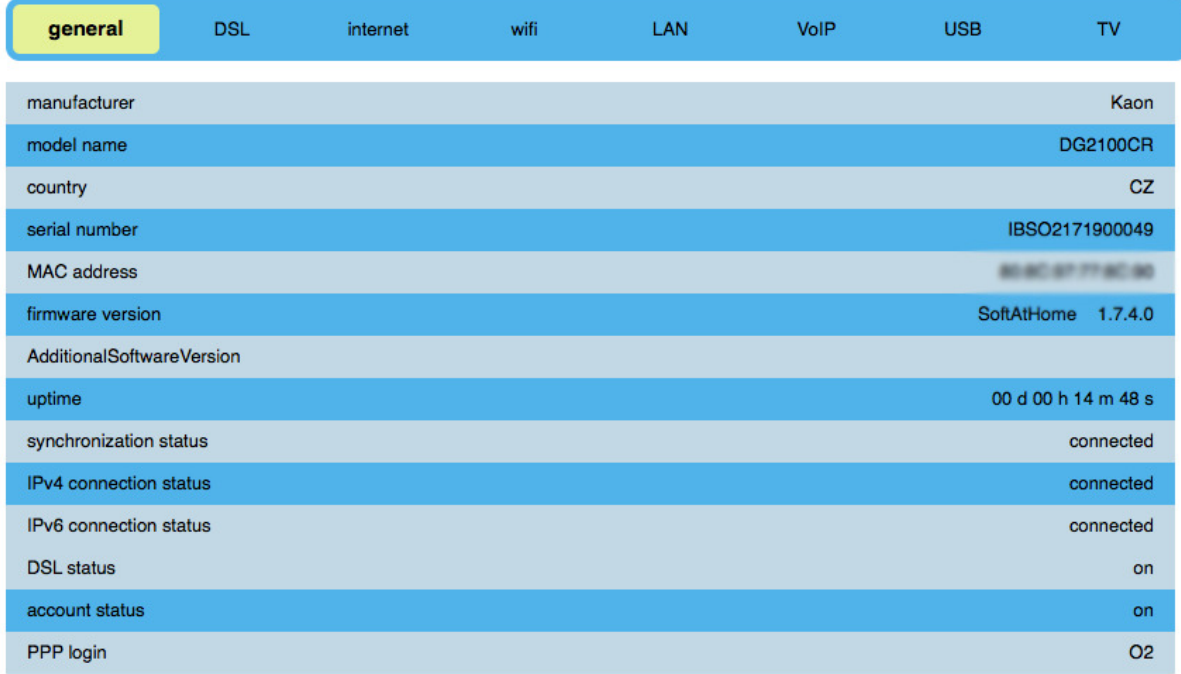

Stránka General zobrazuje základní informace o O<sub>2</sub> Smart Boxu.

# **Packages (Balení)**

Klikněte na ikonu Packages na liště menu Gateway Information. Žádné informace ještě nejsou dostupné.

# **DSL**

Klikněte na ikonu DSL na liště menu Gateway Information.<br>gateway information

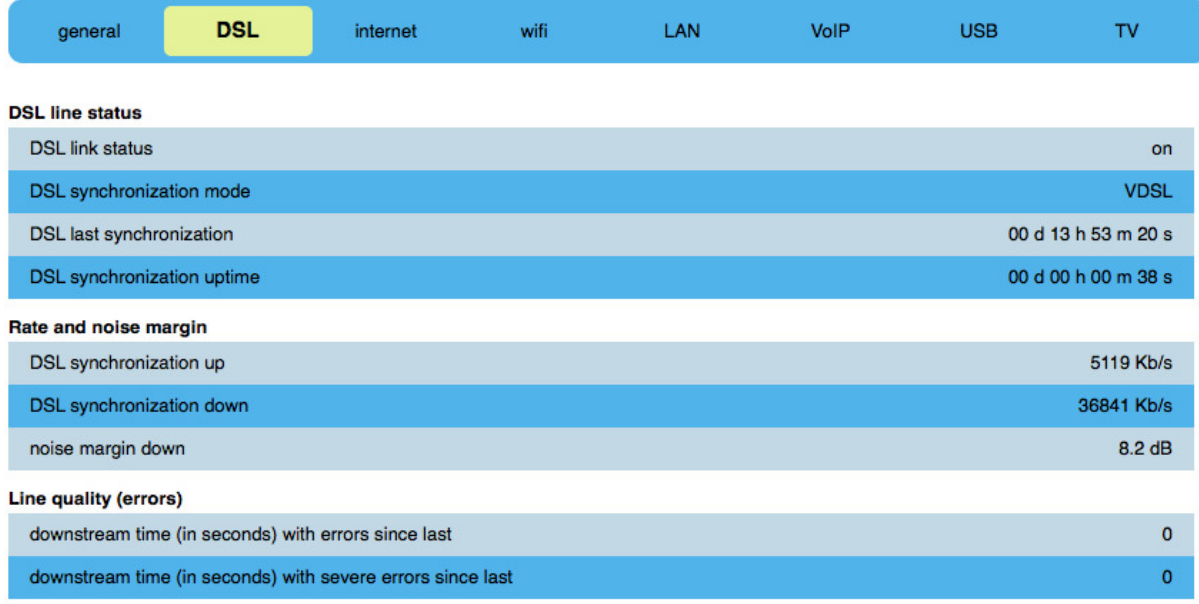

### **Internet**

Klikněte na ikonu Internet na liště menu Gateway Information.

### gateway information

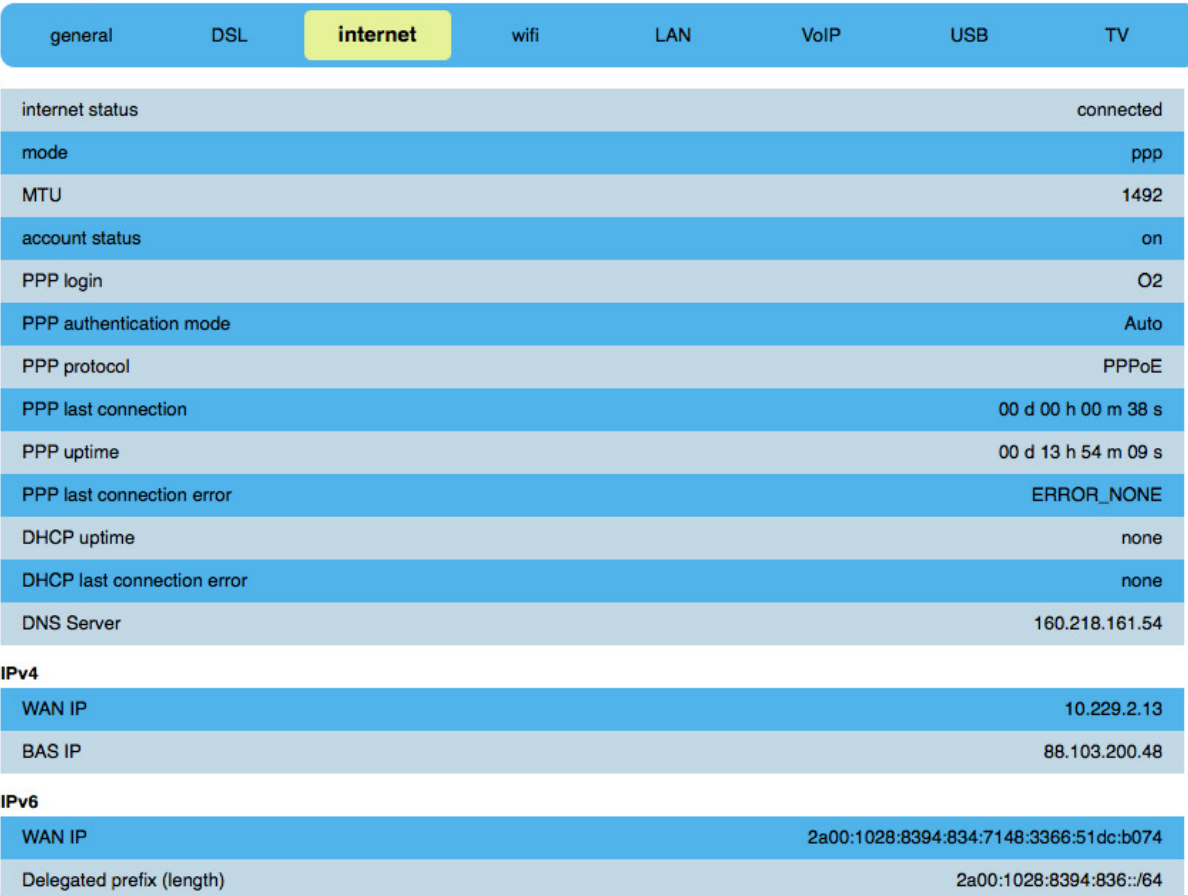

Stránka Internet zobrazuje obecná nastavení i specifické informace pro IPv4 a IPv6.

### **Wi-Fi**

Klikněte na ikonu Wi-Fi na liště menu Gateway Information. gateway information

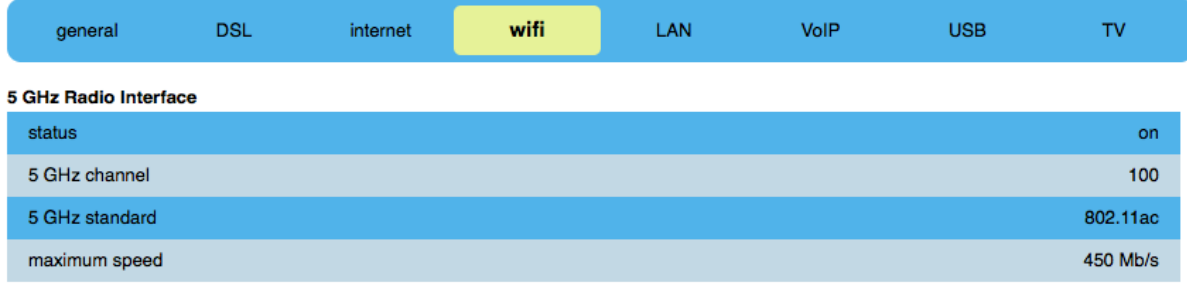

Zobrazení všech informací o 2 Wi-Fi pásmech a private/guest SSID.

### **LAN**

Klikněte na ikonu LAN na liště menu Gateway Information.<br>gateway information

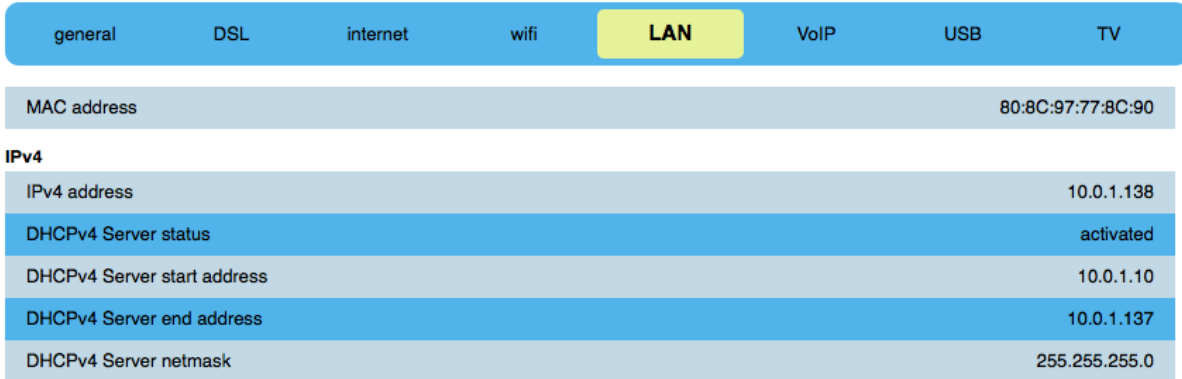

MAC adresy připojených zařízení ve vaší Local Area Network, IPv4 a IPv6 informace, Etherner porty, etc.

### **VoIP**

Klikněte na ikonu VoIP na liště menu Gateway Information.

VoIP informace se zobrazí, když je připojen telefon.

### **USB**

Klikněte na ikonu USB na liště menu Gateway Information. gateway information

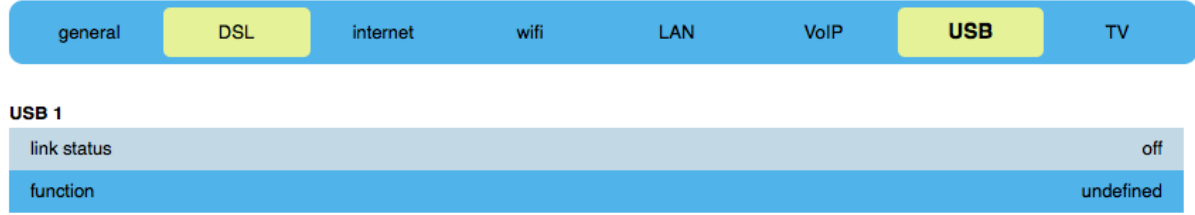

Připojte USB zařízení pro zobrazení jeho stavu a funkcí.

## **TV**

Klikněte na ikonu TV na liště menu Gateway Information. gateway information

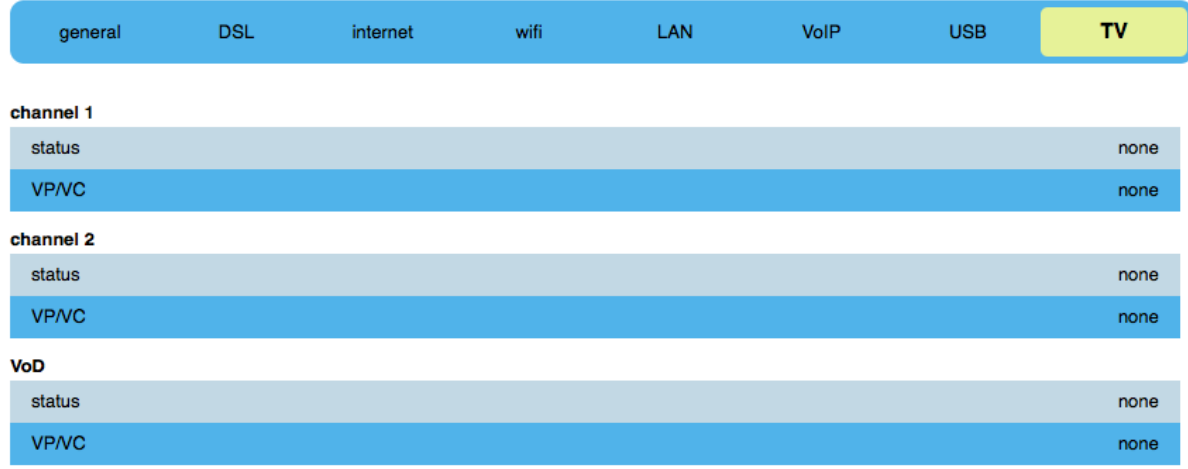

## **8.7 Manual Upgrade (Manuální upgrade)**

### **Manual Upgrade (Manuální upgrade)**

Vyberte položku Manual Upgrade (Manuální upgrade) v rozbalovacím menu Advanced Settings. upgrade

#### Extention by default of the image file is ".rui".

to upgrade the Home Gateway, select an image file on USB key or from your local client and click on button "upgrade"

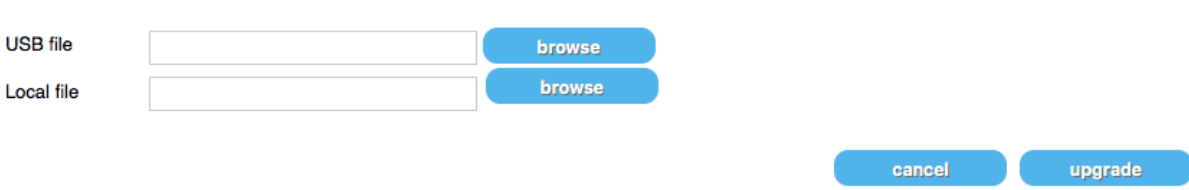

Software O<sub>2</sub> Smart Box můžete aktualizovat pouze pomocí správného souboru na USB zařízení nebo na připojeném počítači/laptopu.

Vyhledejte soubor (s příponou .rui) na USB nebo na klientském PC a klikněte na Upgrade.

Proces aktualizace bude určitou dobu trvat.

Doporučujeme O<sub>2</sub> Smart Box po dokončení aktualizace restartovat.

### **8.7 Backup Configuration (Konfigurace zálohy)**

### **Back up your Config (Zálohovat svou konfiguraci)**

Vyberte položku Back up Configuration (Konfigurace zálohy) v rozbalovacím menu Advanced Settings.

save the configuration

to save the Home Gateway configuration (login, password, NAT rules, dynDNS ...) in a local file, click on the button "save".

- **•** Pro uložení O<sub>2</sub> Smart Box konfigurace (login, heslo, NAT pravidla, DynDNS nastavení, ...) klikněte na Save.
- Soubor bude uložen s příponou .O2 Smart Box a můžete jej zobrazit prostřednictvím menu My Files.

### **8.8 Restore Configuration (Konfigurace obnovy)**

### **Restore your config (Obnovit svou konfiguraci)**

Vyberte položku Restore Configuration (Konfigurace obnovy) v rozbalovacím menu Advanced Settings.

### restore the configuration

to restore the Home Gateway configuration, choose the restore file whith the "browse" button and clic on button "restore".

Extention by default of the saved file is ".hgw".

You don't need to enter your login and password. The deviced which have already been connected to the Home Gateway will be re-connected automatically. The parameters (firewall, network, ...) will be also restored.

File name

**browse** 

restore

save

Pro obnovu konfigurace O<sub>2</sub> Smart Box, kterou jste si předtím uložili, vyhledejte uložený soubor (s příponou .O<sub>2</sub> Smart Box) a klikněte na Restore.

### **8.9 Restart**

## **Restart O2 Smart Box**

Vyberte položku Restart v rozbalovacím menu Advanced Settings.

# reboot the Home Gateway

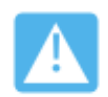

# warning!

during the Home Gateway boot, all services (internet, phone and TV) will be unavailable.

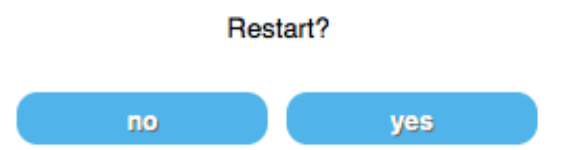

## After rebooting your Home Gateway, it is recommended to restart your STB.

Pro restart O<sub>2</sub> Smart Boxu klikněte na Yes na stránce potvrzení. Pozor: během restartu nebude dostupná žádná služba. Doporučuje se rovněž restartovat set top box.

### **8.10 Factory Reset (Obnova továrního nastavení)**

### **Factory Reset (Obnova továrního nastavení)**

Vyberte položku Factory Reset (Obnova továrního nastavení) v rozbalovacím menu Advanced Settings.

# reset the Home Gateway

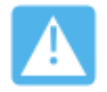

warning!

Your personal parameters will be erased. Save them by clicking here

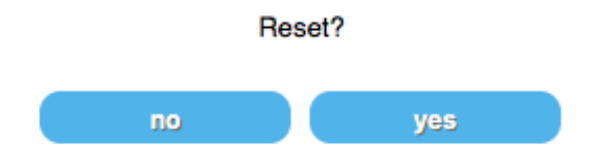

Varování! Nezobrazí se žádná stránka s potvrzením. Reset se okamžitě spustí a všechna neuložená (nezálohovaná) nastavení budou ztracena.

### 8.11 User Management (Správa uživatele)

User Management (Správa uživatele)

Vyberte položku User Management (Správa uživatele) v rozbalovacím menu Advanced Settings.

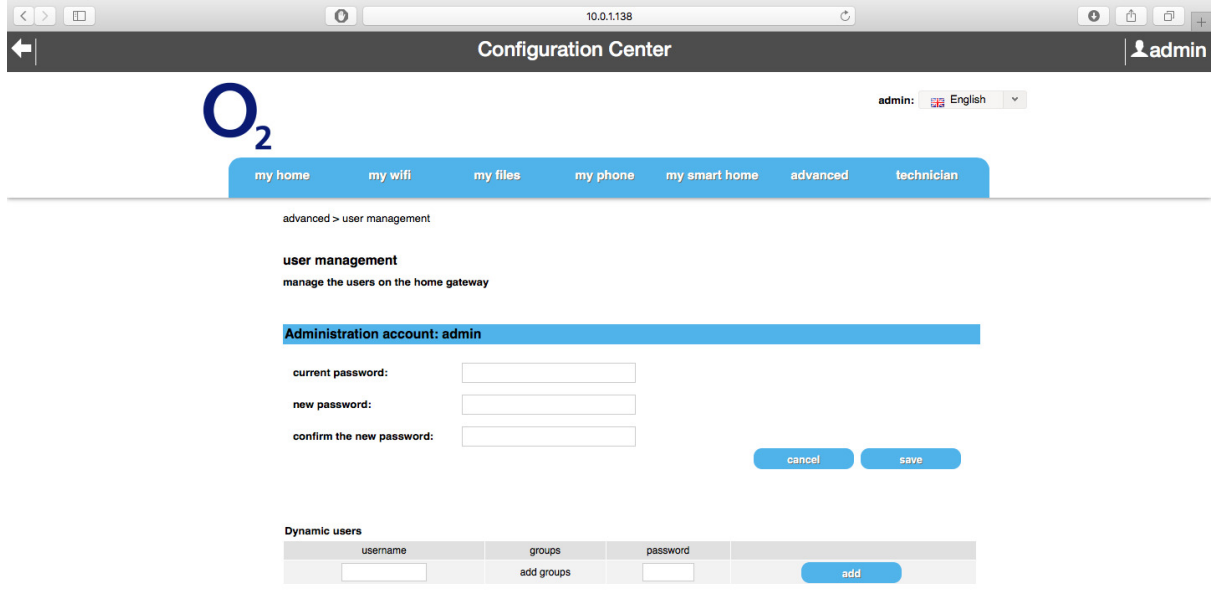

Definujte jeden administrativní účet s plným oprávněním O<sub>2</sub> Smart Boxu a jeho nastaveními. Klikněte na **Save.**

Pro definování více (dynamických) uživatelů s menší mírou oprávnění O<sub>2</sub> Smart Boxu napište uživatelské jméno a heslo, případně přidejte nebo vyberte skupinu pro třídu uživatelů a klikněte Add. Uživatelé se zobrazí v seznamu rozděleni podle skupin.

# **9 Technician (Technik)**

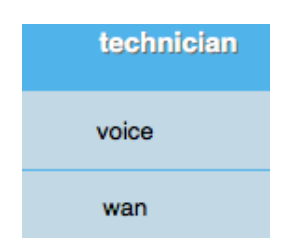

# **9.1 Voice (Hlas)**

Technician voice (Hlas technika) Vyberte Voice (hlas) v rozbalovacím menu Technician.

## **SIP and Calls**

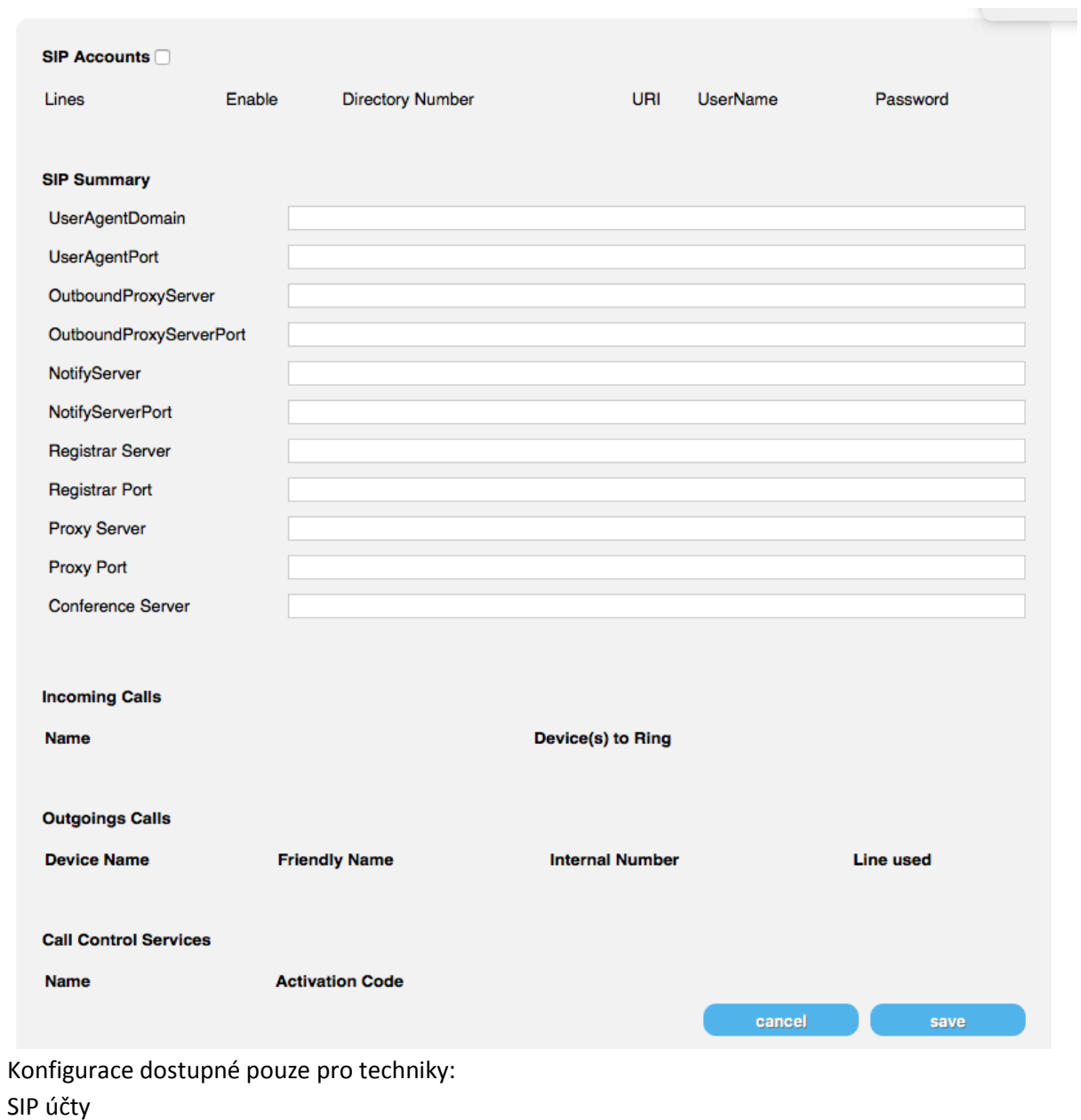

SIP Summary

Zařízení na příchozí hovory

Data o odchozích hovorech

### **9.2 WAN**

### Technician WAN

Vyberte WAN v rozbalovacím menu Technician.

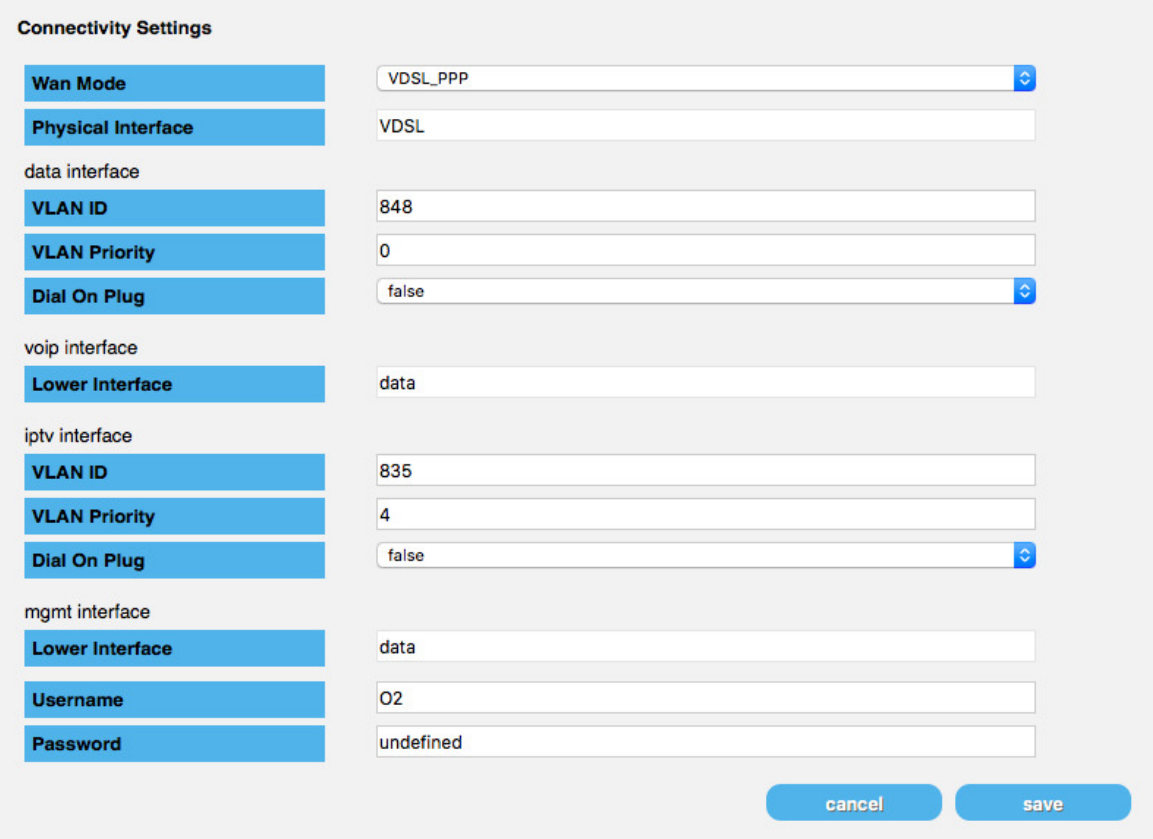

# **Connectivity Settings (Nastavení konektivity)**

V následujícím rozbalovacím menu vyberte WAN režim:

### **Rozbalovací menu**

Aktivace / deaktivace DoP nastavení s tlačítkem rádia, definování časového limitu. Klikněte na Save.

### **9.3 Password (Heslo)**

Technician Password Vyberte Password (Heslo) v rozbalovacím menu Technician.

# **Change Password (Změnit heslo)**

Aby zabránil uživateli v přístupu do menu Technician a jeho nastavení, může si technik heslo změnit. Vyplňte textová pole a klikněte na Save.